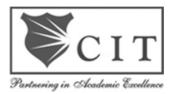

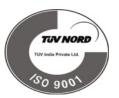

# **Channabasaveshwara Institute of Technology**

# (An ISO 9001:2015 Certified Institution)

NH 206 (B.H. Road), Gubbi, Tumkur – 572 216. Karnataka.

# Department of Civil Engineering

# Computer Aided Building Planning and Drawing

# (21CVL35)

# B.E – III Semester

| Name : |  |  |
|--------|--|--|

USN :\_\_\_\_\_

Batch : \_\_\_\_\_ Section : \_\_\_\_\_

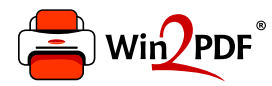

This document was created with the Win2PDF "Print to PDF" printer available at

https://www.win2pdf.com

This version of Win2PDF 10 is for evaluation and non-commercial use only. Visit <u>https://www.win2pdf.com/trial/</u> for a 30 day trial license.

This page will not be added after purchasing Win2PDF.

https://www.win2pdf.com/purchase/

|             | COMPUTER AIDE                                                                                                | ED BUILDING PLANNI               | NG AND DRAWING           |                 |  |
|-------------|----------------------------------------------------------------------------------------------------|----------------------------------|--------------------------|-----------------|--|
| Course Code |                                                                                                    | 21CVL35                          | CIE Marks                | 50              |  |
| Teachi      | ing Hours/Week (L:T:P: S)                                                                                    | 0+0+2+0                          | SEE Marks                | 50              |  |
| Credits     |                                                                                                    | 01                               | Exam Hours               | 03 hrs          |  |
|             | e objectives:                                                                                                |                                  |                          |                 |  |
| Provi       | de students with understanding                                                                               |                                  |                          |                 |  |
| 1. C        | Gain skill set to prepare Comput                                                                             | er Aided Engineering Drav        | vings                    |                 |  |
| 2. U        | Inderstanding the details of con                                                                             | struction of different build     | ing elements             |                 |  |
| 3. V        | visualize the completed form of                                                                              | the building and the intrication | acies of construction ba | sed on the      |  |
| e           | ngineering drawings                                                                                          |                                  |                          |                 |  |
| 4. C        | Set familiarization of practices u                                                                           | ised in Industry                 |                          |                 |  |
| SI.NO       |                                                                                                    | Experiments                      |                          |                 |  |
|             |                                                                                                    | Module 1                         |                          |                 |  |
|             |                                                                                                    |                                  | 1.1.1 0.11 1             |                 |  |
| 1           | <b>Drawing Basics:</b> Selection of                                                                          |                                  |                          | imensioning,    |  |
|             | abbreviations and convention                                                                                 | ai representations as per IS     | .902.                    |                 |  |
| 2           | Simple Engineering Drawin                                                                                    | gs with CAD                      |                          |                 |  |
|             | Drawing Tools: Lines Circle,                                                                                 |                                  | Polygon, Rectangle, Sp   | line, Ellipse,  |  |
|             | Modify tools: Erosa Conv. N                                                                                  | firror Offset Arrow Man          | a Dotata Scala Stratah   | Lanathan        |  |
|             | Modify tools: Erase, Copy, N<br>Trim, Extend, Break, Chamfe                                                  |                                  | , Notale, Scale, Stielen | , Lengmen,      |  |
|             |                                                                                                    | and I met,                       |                          |                 |  |
|             | Using Text: Single line text, I                                                                              | Multiline text, Spelling, Ed     | it text,                 |                 |  |
|             | Special Features: View tools,                                                                                | Layers concept, Dimensio         | n tools, Hatching, Cust  | omizing         |  |
|             | Toolbars, Working with mult                                                                                  | iple drawings.                   |                          |                 |  |
|             |                                                                                                    | Module 2                         |                          |                 |  |
|             |                                                                                                    |                                  |                          |                 |  |
| 3           | Drawings of Different Build                                                                                  | 0                                | nucina CAD Caffraga      |                 |  |
|             | Following drawings are to be                                                                                 |                                  |                          | & combined      |  |
|             |                                                                                                    | dation, masonry wall, RCC        | columns with isolated    | a combined      |  |
|             | <ul><li>footings.</li><li>b) Different types of bon</li></ul>                                                | de in briek megonry              |                          |                 |  |
|             |                                                                                                    | 2                                | well                     |                 |  |
|             | <ul> <li>c) Different types of staircases – Dog legged, Open well,</li> <li>d) Lintel and chajja.</li> </ul> |                                  |                          |                 |  |
|             | e) RCC Slabs and beams                                                                                       | 2                                |                          |                 |  |
|             | f) Cross section of a pavement.                                                                              |                                  |                          |                 |  |
|             | g) Septic Tank and sedin                                                                                     |                                  |                          |                 |  |
|             |                                                                                                    | ater recharging and harves       | ting system.             |                 |  |
|             |                                                                                                    | s of a road for a Residentia     |                          | r all services. |  |
|             | j) Steel truss (connection                                                                                   |                                  | r                        |                 |  |
|             | Note:Students should sketch                                                                                  | to dimension the above in        | a sketch book before do  | ing the         |  |
|             | computer drawing.                                                                                            | to annengion the above III       |                          | ing the         |  |
|             |                                                                                                    |                                  |                          |                 |  |

| Module 3 |                                                                                                    |  |  |
|----------|----------------------------------------------------------------------------------------------------|--|--|
| 4        | <b>Building Drawings :</b> Principles of planning, Planning regulations and building bye-laws, factors affecting site selection, Functional planning of residential and public buildings, des aspects for different public buildings. Recommendations of NBC. |  |  |
|          | Drawing of plan, elevation and sectional elevation including electrical, plumbing and sanitary services using CAD software for                                                                                                    |  |  |
|          | <ol> <li>Single and double story residential building.</li> <li>Hostel building.</li> <li>Hospital building.</li> <li>School building.</li> </ol>                                                                                                    |  |  |
|          | Submission drawing (sanction drawing) of two storied residential building with access to terrace including all details and statements as per the local bye-laws                                                                                               |  |  |
|          | Industry Applications : 3D Modelling and Rendering, 2D Animation, Construction site Simulation                                                                                                    |  |  |
|          | Note:                                                                                                    |  |  |
|          | . Students should sketch to dimension the above in a sketch book before doing the computer drawing                                                                                                    |  |  |
|          | . One compulsory field visit/exercise to be carried out.                                                                                                    |  |  |
|          | . Single line diagrams to be given in the examination.                                                                                                    |  |  |
|          | e <b>outcomes (Course Skill Set):</b><br>end of the course the student will be able to:                                                                                                    |  |  |
|          | Prepare, read and interpret the drawings in a professional set up.                                                                                                    |  |  |
| 2.       | Know the procedures of submission of drawings and Develop working and submission drawings for building.                                                                                                    |  |  |
| 3.       | Plan and design of residential or public building as per the given requirements.                                                                                                    |  |  |

# Template

# Assessment Details (both CIE and SEE)

The weightage of Continuous Internal Evaluation (CIE) is 50% and for Semester End Exam (SEE) is 50%. The minimum passing mark for the CIE is 40% of the maximum marks (20 marks). A student shall be deemed to have satisfied the academic requirements and earned the credits allotted to each course. The student has to secure not less than 35% (18 Marks out of 50) in the semester-end examination(SEE).

# Continuous Internal Evaluation (CIE):

CIE marks for the practical course is **50 Marks**.

The split-up of CIE marks for record/ journal and test are in the ratio **60:40**.

- Each experiment to be evaluated for conduction with observation sheet and record writeup. Rubrics for the evaluation of the journal/write-up for hardware/software experiments designed by the faculty who is handling the laboratory session and is made known to students at the beginning of the practical session.
- Record should contain all the specified experiments in the syllabus and each experiment write-up will be evaluated for 10 marks.
- Total marks scored by the students are scaled downed to 30 marks (60% of maximum marks).
- Weightage to be given for neatness and submission of record/write-up on time.
- Department shall conduct 02 tests for 100 marks, the first test shall be conducted after the 8<sup>th</sup> week of the semester and the second test shall be conducted after the 14<sup>th</sup> week of the semester.
- In each test, test write-up, conduction of experiment, acceptable result, and procedural knowledge will carry a weightage of 60% and the rest 40% for viva-voce.
- The suitable rubrics can be designed to evaluate each student's performance and learning ability. Rubrics suggested in Annexure-II of Regulation book
- The average of 02 tests is scaled down to **20 marks** (40% of the maximum marks).

The Sum of scaled-down marks scored in the report write-up/journal and average marks of two tests is the total CIE marks scored by the student.

# Semester End Evaluation (SEE):

SEE marks for the practical course is 50 Marks.

SEE shall be conducted jointly by the two examiners of the same institute, examiners are appointed by the University

All laboratory experiments are to be included for practical examination.

(Rubrics) Breakup of marks and the instructions printed on the cover page of the answer script to be strictly adhered to by the examiners. **OR** based on the course requirement evaluation rubrics shall be decided jointly by examiners.

Students can pick one question (experiment) from the questions lot prepared by the internal /external examiners jointly.

Evaluation of test write-up/ conduction procedure and result/viva will be conducted jointly

# Template

by examiners.

General rubrics suggested for SEE are mentioned here, writeup-20%, Conduction procedure and result in -60%, Viva-voce 20% of maximum marks. SEE for practical shall be evaluated for 100 marks and scored marks shall be scaled down to 50 marks (however, based on course type, rubrics shall be decided by the examiners)

Change of experiment is allowed only once and 15% Marks allotted to the procedure part to be made zero.

The duration of SEE is 03 hours

Rubrics suggested in Annexure-II of Regulation book

#### **Question paper pattern:**

- There will be four full questions with sub divisions if necessary from Module2 with each full question carrying twenty five marks. Students have to answer any two questions.
- There will be two full questions from Modulus 3 with each full question carrying fifty marks. Students have to answer any one question. The conduction of examination and question paper format of should be in line of 1<sup>st</sup> year CAED drawing. It's drawing paper but the exam will be conducted by batches in the computer labs. Question paper should be given in batches.

Suggested Learning Resources:

```
•
```

# Textbook:

- 1. MG Shah, CM Kale, SY Patki, "Building drawing with an integrated approach to Built Environment Drawing", Tata McGraw Hill Publishing co. Ltd, New Delhi.
- **2.** Gurucharan Singh, "Building Construction", Standard Publishers, & distributors, New Delhi.
- **3.** Malik RS and a Meo GS, "Civil Engineering Drawing", Asian Publishers/Computech Publication Pvt Ltd

#### **Reference Books:**

- 1. Time Saver Standard by Dodge F.W, F.W Dodge Corp.
- 2. IS: 962-1989 (Code of practice for architectural and building drawing).
- 3. National Building Code, BIS, New Delhi.

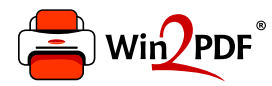

This document was created with the Win2PDF "Print to PDF" printer available at

https://www.win2pdf.com

This version of Win2PDF 10 is for evaluation and non-commercial use only. Visit <u>https://www.win2pdf.com/trial/</u> for a 30 day trial license.

This page will not be added after purchasing Win2PDF.

https://www.win2pdf.com/purchase/

# **Channabasaveshwara Institute of Technology**

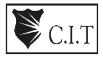

(An ISO 9001:2008 Certified Institution) NH 206 (B.H. Road), Gubbi, Tumkur – 572 216. Karnataka.

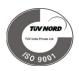

# 11 200 (**В.**11. Коаа), Gubbi, Титкит – 572 210. Кат

# **Department of Civil Engineering**

#### **Course Objectives:**

- To train the students with CAD packages.
- To impart the 2D modeling skills to the students.
- Provide students with a basic understanding
- Achieve skill sets to prepare computer aided engineering drawings
- Understand the details of construction of different building elements.
- Visualize the completed form of the building and the intricacies of construction based on the engineering drawings.

#### **Course Outcomes:**

- Gain a broad understanding of planning and designing of buildings
- Prepare, read and interpret the drawings in a professional set up.
- Know the procedures of submission of drawings and Develop working and submission drawings for building
- Plan and design a residential or public building as per the given requirements Design of horizontal corves using spread sheets.

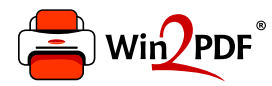

This document was created with the Win2PDF "Print to PDF" printer available at

https://www.win2pdf.com

This version of Win2PDF 10 is for evaluation and non-commercial use only. Visit <u>https://www.win2pdf.com/trial/</u> for a 30 day trial license.

This page will not be added after purchasing Win2PDF.

https://www.win2pdf.com/purchase/

# **MODULE 1**

# Drawing basics Introduction

The art of representing technical structures with the aid of drawing instruments on paper is known as working drawing. A working drawing if properly drawn can convey the details such as shape, size, materials used, location, placing and planning of different services; in short it conveys the whole form of the structure, on the paper before the materialization of the structure. So these drawings are most prior thing in any civil engineering projects.

The building drawing office practices followed are based on certain basic principles as laid down by ISI. These principles are called "Code of Practice" and the guidelines for engineering drawing are as per IS 962 – "Code of practice for Architectural and Building Drawings" and IS 10711. They include size of papers, layout of drawings, conventional representations, sizes of letters and numerals on drawings, graphic symbols and abbreviations. Following paragraphs deal with the same.

An engineering drawing traditionally is prepared using drawing instruments. But the accuracy of these drawing is dependent on the individual skill of the person drawing them. The modifications and repetition work of these drawings are cumbersome and time consuming. Hence the popular alternative for manual preparation of engineering drawing is the computer aided design and drafting system. One such most widely used drafting tool is AutoCAD.

# Size of drawings

Drawing sheets are cut from rolls and are made into different sizes so that each size can be worked upon. The table below gives the standard size of drawing sheets.

| Sl. No. | Size Designation | Trimmed size of the drawing sheet (mm) |
|---------|------------------|----------------------------------------|
| 1       | A0               | 841 x 1189                             |
| 2       | A1               | 584 x 841                              |
| 3       | A2               | 420 x 594                              |
| 4       | A3               | 297 x 420                              |
| 5       | A4               | 210 x 297                              |

# Layout and Title block

Border lines should be drawn all-round the drawing sheet leaving a margin of 25mm or 30mm on left hand side and 10mm on all other sides. Title block is drawn at the right bottom corner of the sheet and remaining space is utilized for drawing.

A title block normally carries the following information;

- (i) Title of the drawing
- (ii) Name of organization
- (iii) Drawing number with revision number
- (iv) Scale
- (v) Date of the drawing
- (vi) Signature of the concerned authorities.

# Scales

Drawings drawn to the scale enable dimensions to be "read-off" from the drawing. When the drawing is made to the same scale as that of actual object, it is called full scale (1:1). However, the building drawings are too large to be drawn to full size. Therefore, there must be reduced scales to fit the normal drawing sheets. Thus the main function of scale is to enable the designer to draw a building to a convenient size to enable the builder to think in relation to the actual size of the structures.

# Sl. No. Drawing Scale

- 1 Large plot plans 1:200
- 2 Small plot plans 1:100
- 3 Floor plan 1:50
- 4 Detailed drawing 1:20, 1:10, 1:5

# Line work

All lines should be dense, clean and black and black to produce good prints. For details reference shall be made to IS 10714:1983.

# Lettering and Dimensioning

The writing of details, references and naming of different views are done with the letters of uniform sizes.

# Sl. No. Purpose Size of the letters

# Height in mm

- 1 Main title and drawing number 6, 8, 10 & 12
- 2 Sub-titles and heading 3, 4, 5 & 6
- 3 Notes such as legends, schedules, materials and dimensions 2, 3, 4 & 5

# **Conventional signs and symbols**

Conventional signs are used on building drawings to represent various building materials and Conventional symbols are the short notations which are used to represent the actual object in building drawings. These are also called as civil engineering symbols which give approximate shape of the object.

The conventional symbols represent the object at a particular location of sanitary fittings such as towel rail, water closet, sink, wash basin, shower and electrical fittings like switch, ceiling fan, exhaust fan and even furniture as dining table, chairs, cloths cabinet, dressing table, T.V., etc. These are not drawn according to the scale but drawn proportionately. The Bureau of Indian Standards has recommended various types of conventional signs and symbols to fulfil the following objectives;

- \_ To save time, labour, material and space on drawing sheet.
- \_ To avoid confusion and misunderstanding.
- \_ To achieve quick identifications of details.
- \_ To increase the speed in preparation of drawings.
- \_ To save time in reading and understanding the drawing.
- \_ To avoid confusion in interpretation of details by the site supervisors, etc.

# AutoCAD - essential

# About AutoCAD

AutoCAD is most popular computer aided design and drafting software application from Autodesk, a leading US based company. Apart from AutoCAD, Autodesk has a spectrum of products for various fields such as Mechanical, AEC, GIS, R to V.

**Launching AutoCAD** is very simple: Just double click on the short cut icon of AutoCAD program or start the application by clicking,

Start > Program > Autodesk > AutoCAD > AutoCAD

After few moments, you could see the Graphical User Interface (GUI) of AutoCAD. The AutoCAD environment looks as in figure below. The AutoCAD GUI is very user friendly and comprehensive consisting of various Menus and tool bars. The arrangement of the Menu bar and Tool bars can be customized.

# Communicating with AutoCAD

AutoCAD is a servant, it does everything you tell it and no more. You can communicate with it using commands in the menu, screen menu, command line and buttons on the toolbars. **Command:** A command is a single word instruction from the user to perform the required task. When you invoke a command, AutoCAD responds by presenting messages in the command prompt area or by displaying dialogue box. The messages in the command prompt are often tell you what to do next or they offer lot of options pertaining to the command. The commands can also be called by one or two letter short cut keys.

# The Menu

The menus are available on the menu bar offer a quicker way to access the commands and functions that are the heart of AutoCAD. The menu options issue a command that requires keyboard or drawing inputs. As you select the commands and options, AutoCAD flashes a single line help in the status bar.

# 1. **NEW**

# Menu: File

# Command line: new

It creates a new drawing file. The behaviour of the NEW command is determined by the startup setting on the System tab of the Options dialogue box.

Show the Start-up dialogue box: NEW displays the *Create New Drawing* dialogue box. Do Not Show the Start-up dialogue box: NEW displays the *Select Template* dialogue box. Create New Drawing dialogue box: Defines the settings for a new drawing. There are three main methods to create a new drawing.

Start from Scratch: Starts an empty drawing using default imperial or metric settings. Use of Template: Starts a new drawing file based on a drawing template file. Template drawings store all the settings for a drawing and may also include predefined layers, dimension styles and views. They are normally kept in a template directory and template drawings are distinguished from other drawing files by .dwt file extension. *Select a Template* lists all DWT files that currently exist in the drawing template file location.

# COMPUTER AIDED BUILDING PLANNING AND DRAWING

(21CVL35)

*Browse*: Displays the Select Template dialogue box where you can access template files that are not available in the Select a Template list.

Use of Wizard: Set up a drawing using a step-by-step guide. There are two wizards.

A. Quick Setup Wizard: It deals through two steps for new drawing i.e. units and area.

# UNITS

Menu: Format - Units

Command line: units

In auto cad, drawings are drawn at full size. The size is set at the time of printing. But it is possible to select any unit system and precision. AUTO CAD by default uses decimal units. However, unit style is to be changed if any other unit system is required.

# LIMITS

Menu: Format - Drawing limits

Command line: limits it sets and controls the drawing boundaries. It is the invisible boundary to fit the drawing.

It should be large enough to contain the drawing and other related parts of it. Limits can be changed whenever required.

ON/OFF/ < Lower left corner ><0, 0>: Enter lower coordinate value and press enter, upper right corner <420, 297>; enter the co-ordinate value and press enter; when limits checking is ON. AUTO CAD rejects attempts to enter points outside the drawing limits.

OFF; Turns off limits checking.

LOWER LEFT CORNER: Specifies the lower left corner for the drawing limits, default lower limit is (0, 0).

UPPER RIGHT CORNER: Specifies the upper right corner for the drawing limits, default upper limit is (420, 297).

B. Advanced Wizard: It deals through seven steps;

- 1. Units
- 2. Angles
- 3. Angle measure
- 4. Angle Direction
- 5. Area
- 6. Title block
- 7. Layout.

# 2. SAVE

Command line: save

File menu: Qsave

It saves the drawing under a current file name. The Save Drawing dialogue box is displayed and drawing can be saved under the current file name or a different file name.

# 3. SAVE AS

Command line: save as File menu: Save As It saves a copy of current drawing under new file name.

# 4. QNEW

Command line: qnew

Starts a new drawing with the option of using a default drawing template file and folder path specified in the Options dialogue box on the Files tab. You can set the default drawing template file or to None.

# 5. OPEN

File menu: Open

Command line: open

It is used to open an existing drawing file. The Select File dialogue box is displayed. You can open and load a portion of drawing. In the Select File dialogue box, click the arrow next to Open button and choose Partial Open or Partial Open Read Only to display the Partial Open dialogue box.

#### 6. CLOSE

File menu: Close

Command line: close

It closes the current drawing file. If you modified the drawing since it was last saved, AutoCAD prompts you to save or discard changes. You can close the file that has been opened in Read-only mode if you have made no changes or if you are willing to discard changes. To save the Read-only file, you must use the SAVEAS command.

# 7. CLOSE ALL

Window menu: Close All Command line: closeall It closes all the open drawings. A message box is displayed for each unsaved drawing, in which you can save any changes to the drawing before closing it.

# 8. QUIT

File menu: Exit Command line: quit It is used to exit from AutoCAD. Quits the AutoCAD if there have been no changes since the drawing was last saved.

# **Toolbars and Icons**

The commands in the tool bars do the work of creating new objects and editing existing ones. The icons are grouped by action type. For example the Draw tool bar contains tools needed to create objects and Modify tool bar contains functions that modify the existing objects. To find out what a particular icon is meant, place the cursor on top of an icon and wait for a while, a tool tip including short cut key will flash along with the cursor. At the same time, notice the status bar. In place of the co-ordinates display, AutoCAD displays a brief help text narrating the function of the command along with the command name. The icon buttons in the tool bars display further options known as fly-outs (button with an arrow at right bottom corner), they open dialogue boxes and issue commands that require keyboard input.

# Drafting settings Tool

menu: Drafting Settings

Command line: dsettings

Drafting settings specifies the settings for a number of drafting aids to help you draw more quickly and precisely. Drafting Settings dialogue box will be displayed which include various tabs to make settings for Snap mode, Grid, Object snaps, polar and object snap tracking, input and selection settings.

SNAP MODE: Controls the invisible grid that restricts the cursor movement to specified intervals. It includes settings to specify Snap X Spacing, Snap Y Spacing, Angle, X Base, Y Base and polar spacing and in addition Snap Type and Style.

GRID MODE: Controls the display of the dot grid that helps to visualize distances. The limits of the grids are controlled by LIMITS command. It includes settings for Grid X Spacing and Grid Y Spacing.

OBJECT SNAP: (OSNAP) Specifies the running object snap modes. When Object Snap mode is on, while in the command, the specified points of the object like Endpoint, Midpoint, Centre, Node, Quadrant, Intersection, Extension, Insertion, Perpendicular, Nearest, Tangent, etc will be indicated at the cursor.

POLAR TRACKING: Sets the angles for polar tracking.

ORTHO: It controls the cursor movement. If ortho mode is on, the cursor movement constrained to the horizontal - vertical directions.

In AutoCAD, its configurations can be customized using Options command and it is also available in the dropdown menu when right clicked in the drawing area. Options dialogue box is displayed and can make settings under different tabs; Files, Display, Open and Save, Plot and Publish, System, User Preferences, Drafting, Selection and Profiles.

# **Function keys**

AutoCAD provides a set of function keys for quick access to certain setting commands.

# Function key Function defined in AutoCAD

F1 Online help

F2 Toggles between command window on and off

F3 Toggles between OSNAP on and off

F4 Toggles between Tablet on and off

F5 Switches among Isoplanes Top, Right and Left

F6 Toggles between co-ordinates on and off

F7 Toggles between Grid on and off

F8 Toggles between Ortho on and off

F9 Toggles between Snap on and off

F10 Toggles between Polar Tracking on and off

F11 Toggles between Object Snap Tracking on and off

F12 Dynamic Input on and off

# **DRAW TOOL COMMANDS**

It consists of set of commands that can be used to create new objects like line, arc, rectangle, polygon, circle, ellipse, polyline, hatch, etc.

# 9. LINE

Draw menu: Line Command line: line

Short cut key: L

Line command creates one or series of straight-line segments; here each line segment is a separate object. There are various methods of giving inputs for creating a line.

- Point method by picking the first and last point
- Absolute method: In this system the point is specified using X & Y co-ordinates measured from origin.
- Relative Co-ordinate: In this system the point is specified using X & Y coordinate the distance of the next point is measured from a previous point.
- Direct Distance Entry: It is an alternative to entering polar or relative coordinates. This is an easy and fastest way to specify a length. Specify a point and move the cursor to indicate a direction and then enter the distance from the first point.

# **10. CIRCLE**

Draw menu: Circle

Command line: circle

Short cut key: C

It creates a circle. The default method is to specify the centre point and the radius. In addition,

there are other methods also.

- Centre and Radius: It draws a circle based on a centre point and radius commandcircle.
- Centre and Diameter: Draws a circle based on a centre point and diameter.
- Three points: Draws a circle based on three points on the circumference.
- Two points: Draws a circle based on a two end points of the diameter.
- Tangent, Tangent, Radius: Draws a circle with a specified radius and tangent to twoselected objects.

# 11. ARC

Draw menu: Arc

Command line: arc

Short cut key: A

It creates an arc and is used to add curved segments to the drawing. There are many ways to give the data to draw arcs.

- Three-point arc: Draws an arc using three specified points on the circumference.
- Start, centre, end point: Draws an arc using start point, centre of arc and end point of arc.

- Start, centre, angle
- Start centre length or chord
- Start, end, radius
- Start, end, starting direction
- Start, end, starting direction.

### **12. POLYLINE**

Draw menu: Pline Command line: pline Shortcut key: pl Polyline is a series of connected line and are segments created as one object, width of the object can also be controlled.

#### **13. RECTANGLE**

Draw menu: Rectangle Command line: rectangle Shortcut key: rec It creates a rectangle and it acts as one entity. It can be drawn by picking two opposite corners or by giving areas and dimensions.

#### 14. POLYGON

Draw menu: Polygon Command line: polygon Shortcut key: pol It creates a regular polygon with the given number of sides and side length.

#### **15. SPLINE**

Draw menu: Spline Command line: spline Shortcut key: spl It creates a smooth curve passing through mid-points of segments of polyline.

#### 16. ELLIPSE

Draw menu: Ellipse Command line: ellipse Shortcut key: el Creates an ellipse or an elliptical arc.

#### 17. X- LINE

Draw menu: X-line Command line: xline Shortcut key: xl It creates an infinite line, x lines are commonly used as construction lines.

# 18. Hatch

Draw menu: Hatch Command line: hatch Shortcut key: h It fills an enclosed area with a pattern.

# MODIFY TOOL COMMANDS

It consists of set of commands that can be used to alter the existing objects.

### 19. ERASE

Modify menu: Erase Command line: erase Shortcut key: e It deletes the selected objects from drawing.

# **20. MOVE**

Modify menu: Move Command line: move Shortcut key: m Objects can be shifted from one place to another place within the drawing area.

# **21. COPY**

Modify menu: Copy Command line: copy Shortcut key: co It creates one or more number of copies of selected objects within the drawing.

# **22. ROTATE**

Modify menu: Rotate Command line: rotate Shortcut key: ro It rotates selected objects around given axis to the given angle or about a base point.

# 23. MIRROR

Modify menu: Mirror Command line: mirror Shortcut key: MI It creates mirror image of the selected object in selected direction. It helps to complete drawing faster if the object is symmetrical about any axis.

#### 24. OFFSET

Modify menu: Offset Command line: offset Shortcut key: O It creates a new object that is similar to a selected object at a specified distance from the original object.

# 25. SCALE

Modify menu: Scale Command line: scale Shortcut key: sc It is used to enlarge / reduce the size of the objects equally in the x and y directions as per the scale factor given.

### 26. STRETCH

Modify menu: Stretch Command line: stretch Shortcut key: str It is used to change the snap and size of the object by pulling or pushing from one side and also to move objects from one place to another place.

# 27. TRIM

Modify menu: Trim Command line: trim Shortcut key: tr It is used to cut off or erase an object or set of objects precisely at an edge defined by other objects. It can also be used to cut off part of the object in between two defined edges.

### 28. EXTEND

Modify menu: Extend Command line: extend Shortcut key: ex It extends an object to meet another object.

#### 29. ARRAY

Modify menu: Array Command line: array Shortcut key: ar It creates multiple copies of object in given number of rows and columns or around an imaginary circle.

#### **30. BREAK**

Modify menu: Break Command line: break Shortcut key: br

This method is used to cut an object into two parts at selected point or to remove part of the object in between two selected points.

# **31. EXPLODE**

Modify menu: Explode
Command line: explode
Shortcut key: x
It converts polyline, blocks and hatch objects into discrete objects.
32. CHAMFER
Modify menu: Chamfer
Command line: chamfer
Shortcut key: cha
It connects two non-parallel lines by extending them to intersect or to join with a bevelled line

at specified distance from intersection.

# 33. FILLET

Modify menu: Fillet Command line: fillet Shortcut key: f It used for filleting connects the two objects with a round arc of a specified radius.

# NAVIGATING COMMANDS

# 34. ZOOM

View menu: Zoom
Command line: zoom
Shortcut key: z
It is used to enlarge and reduce the view of the object in different ways. Zooming does not change absolute size of the object but it changes the size of view with in graphic data.
35. PAN
View menu: Pan
Command line: pan
Shortcut key: p

It moves the drawing display from one place to another to option selected.

# Using text

Text plays an important role in drawing. It is used in title blocks, to give specifications or to make annotations in the drawing. Texts may be either Single line or Multiline text. Text style: the group of texts can be assigned a definite set of properties using named text styles.

# Dimensioning

Dimensioning plays a vital role in any drawing and is necessary to specify the dimensions of the objects in the drawing. Similar to text styles, dimension styles can also be created with specific set of properties like size and type of arrow head, text style, colour, units, precision and alignment of dimension text, etc. dimensions may be linear, aligned, angular, radius, diameter.

Leader: It is used to create an arrowed line that connects annotation to a feature. It is used to label the objects.

# Block

It is a group of objects associated together to form a single object. This block can be inserted, scaled and rotated whenever required. This single object can be saved it as a block by giving name to an object. Later this name can be used to insert block.

# Layer

When group of objects are created layer command is used to assign various line type colours to various objects. This group of objects can also be made visible and invisible.

Menu: Format

Layer Command: Layer or La

It will display a layer and line type dialog box.

New: Click on new button to create new layer. Enter name in the layer name box. To create more than one layer names separated by command don't use existing layer names. Again click new to choose new layer. Assign colour and line type to the layer.

Current: Click current button to make the selected layer the current layer.

On and off: ON is used to draw objects and they are visible OFF is used to make the drawn objects in that layer invisible.

Freeze and thaw: A thaw layer is invisible and excluded from regeneration and plotting. A thawed layer is visible and available for regeneration and plotting.

Lock and unlock; If the layer is locked. The objects drawn in the locked layer cannot be modified. If it is unlocked it can be modified.

Colour: It can be used to give suitable colour to the selected layer.

Delete: Removes selected layer from the list.

Line type: Select line type and displays a dialog box. In this box, different line types can be assigned to layer. It creates loads and sets line types to layer.

# **Match Properties**

It copies or matches the properties of one object to one or more object.

Modify: Match properties

Command: Match prop or painter

Select source object: Select the object whose properties are to be copied. Settings/<select destination objects(s)>: Enter settings or select one or more objects which are to be changed. Settings: displays a dialog box and specify t he properties to be copied.

(21CVL35)

# MODULE 2

# DRAWINGS OF BUILDING COMPONENTS

The drawings of different components of a building are to be prepared for the data given using AutoCAD software.

# A. CROSS SECTION OF MASONRY WALL FOUNDATION, RCC COLUMNS WITH ISOLATED AND COMBINED FOOTINGS

### Exercise 2.1

Draw a cross section of a S.S. Masonry foundation to be provided for a load bearing wall 300mm thick in Burnt Brick Masonry in superstructure of a residential building. Use following data:

- i. Width of foundation = 1.20m
- ii. Depth of foundation below GL = 1.20m
- iii. Width of PCC = 1.20m
- iv. Thickness of PCC in 1:3:6 = 75mm.
- vii. Width of second footing = 0.90m

viii. Depth of second footing = 0.375m

- ix. Width of third footing = 0.75m
- x. Depth of third footing = 0.375m

Solution: Refer Fig. 2.1

v. Width of first footing above PCC =

1.05m

vi. Depth of first footing above PCC =

- 0.375m
- xi. Width of plinth wall = 0.45m
- xii. Depth of plinth wall = 0.60m
- xiii. Thickness of DPC in 1:2:4 = 100mm.

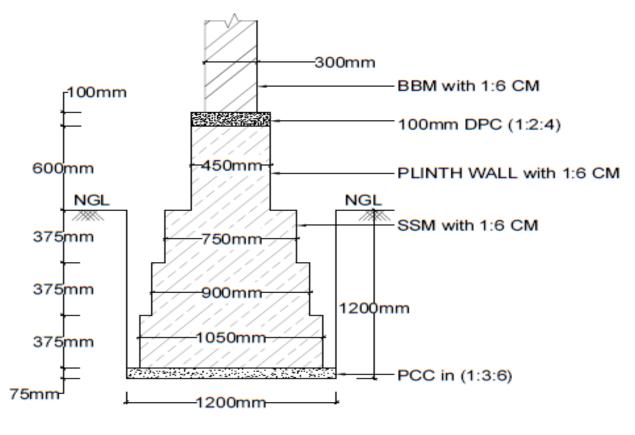

CROSS SECTION OF SIZE STONE MASONRY FOUNDATION FOR MAIN WALL (Fig:2.1)

Draw a cross section of a S.S. Masonry foundation to be provided for a partition wall 150mm thick in Burnt Brick Masonry in superstructure of a residential building.

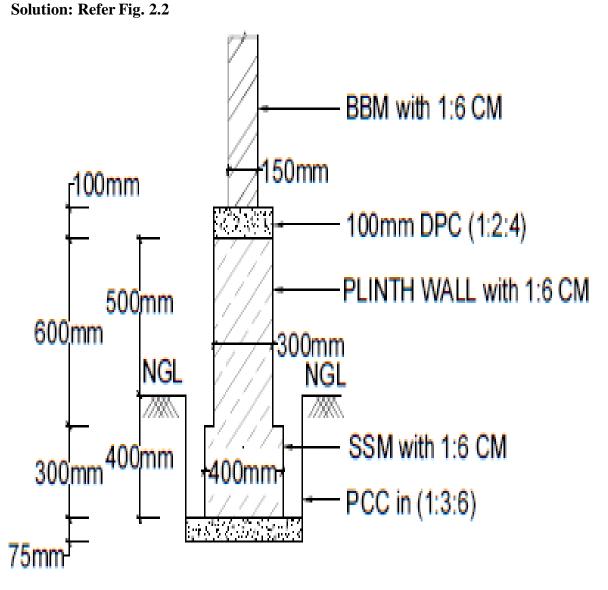

# CROSS SECTION OF SIZE STONE MASONRY FOUNDATION FOR PARTITION WALL (Fig:2.2)

Prepare a working drawing for an isolated column footing (RCC) for a column size 300mm x 300mm reinforced with #8 of 12mm HYSD- steel as main bars together with 2 legged  $8\phi$  stirrups at 200c/c.

Details of footing: Size of footing is  $1.6m \times 1.6m$  and the thickness of the footing at the face of the column is 450mm which reduces to 300mm at the edge of footing. The mat comprises of  $10\phi$  TOR- steel at 100 c/c both ways. The footing is provided with PCC bed in 1:3:6 of thickness 75mm.Depth of foundation is1.5m from natural ground level.

#### Solution: Refer Fig. 2.3

# SQUARE ISOLATED COLUMN FOOTING(Fig:2.3)

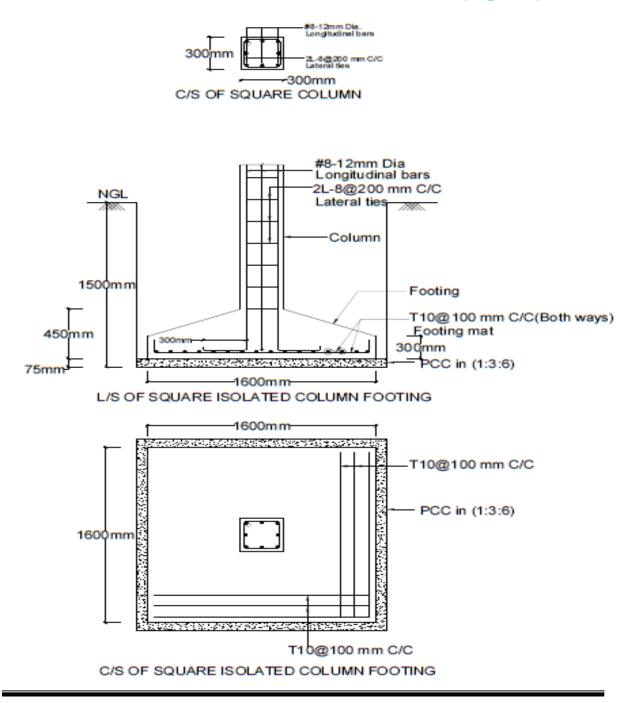

Prepare a working drawing for an isolated rectangular RCC column and footing has the following details:

Column size: (400 x 600) mm. Size of footing:  $2m \times 3m$  of uniform thickness 450mm. Depth of foundation below GL = 1.5m, Height of column to be shown above GL = 1.0m, Thickness of PCC bed in 1:3:6 = 75mm,

Details of reinforcement:

Column: #8 - 16 $\phi$  as main bars with 2L - 8 $\phi$  @ 150 c/c lateral ties, Footing: Longer direction steel - 12 $\phi$  @ 130 c/c, Shorter direction steel - 12 $\phi$  @ 220 c/c.

# Solution: Refer Fig. 2.4

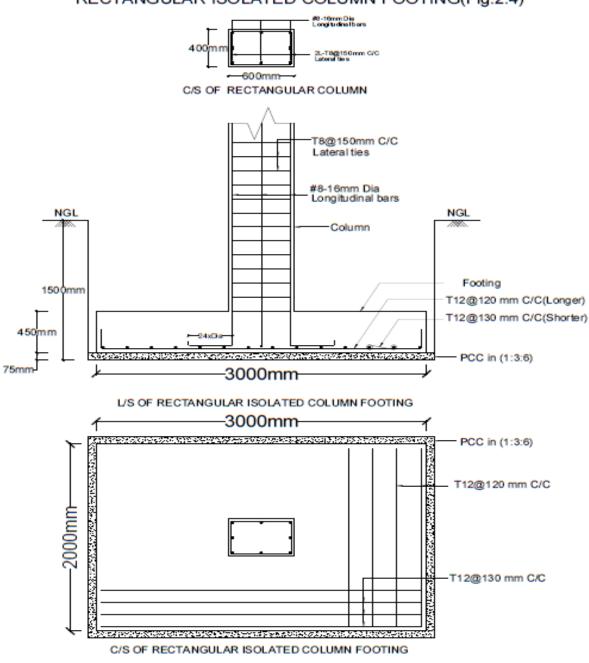

RECTANGULAR ISOLATED COLUMN FOOTING(Fig:2.4)

Draw plan, sectional elevation and cross section of a slab type combined footing with the given details:

Size of columns =  $(400 \times 400)$  mm, Depth of footing = 600mm, Size of footing = $2m \times 4m$ Centre to centre distance between the columns = 2m, Thickness of PCC bed in 1:3:6 = 100mm, Column reinforcement details – longitudinal steel of #8 -  $20\phi$  with lateral ties of 2L -

# 8¢ @ 200 c/c

Footing reinforcement details – bottom reinforcement of  $12\phi$  @ 100 c/c both ways and top reinforcement of  $12\phi$  @ 150 c/c both ways

# Solution: Refer Fig. 2.5

SLAB TYPE COMBINED FOOTING(Fig:2.5)

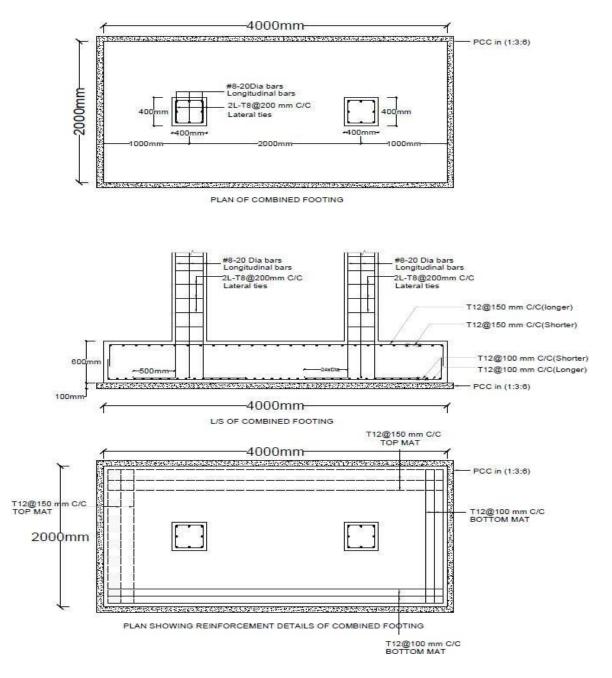

# **B. DIFFERENT TYPES OF BONDS IN BRICK MASONRY**

#### Exercise 2.6

Draw two consecutive courses for corner joints of the following walls in English bond.

(a) One brick thick wall i.e., 200 x 200

(b) One and half thick wall i.e., 300 x 300.

Solution: Refer Fig. 2.6a for one brick thick wall Refer Fig. 2.6b for one and half brick thick wall

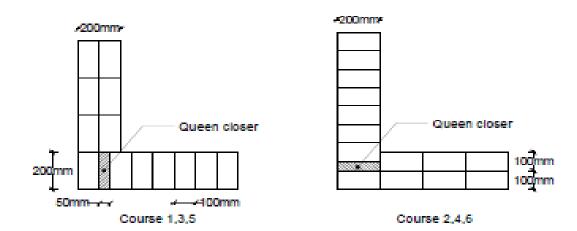

ENGLISH BOND ONE BRICK WALL 200X200(Fig:2.6a)

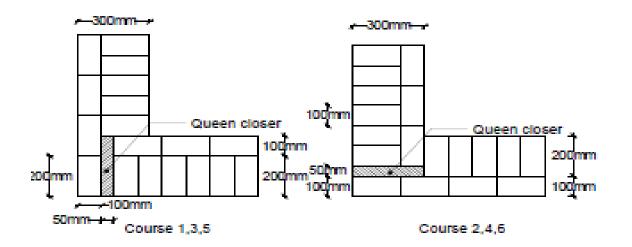

ENGLISH BOND ONE AND HALF BRICK WALL 300X300(Fig:2.6b)

Draw plan of two consecutive courses for corner joints of the following walls in Double Flemish bond.

(a) One brick thick wall i.e., 200 x 200

(b) One and half thick wall i.e., 300 x 300.

Solution: Refer Fig. 2.7a for one brick thick wall Refer Fig. 2.7b for one and half brick thick wall

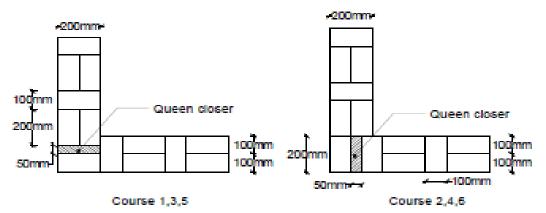

# DOUBLE FLEMISH BOND ONE BRICK WALL 200X200(Fig:2.7a)

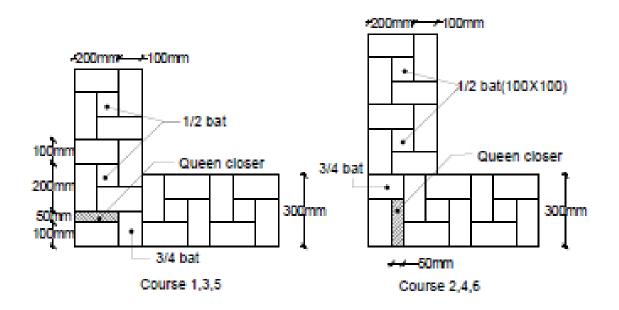

DOUBLE FLEMISH BOND ONE AND HALF BRICK WALL 300X300(Fig:2.7b

Draw plan and elevation of two alternate courses of a one brick thick wall in Header bond. *Solution: Refer Fig. 2.8* 

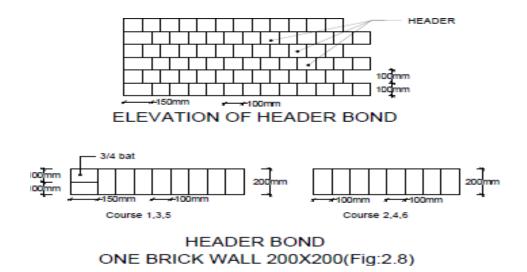

#### Exercise 2.9

Draw plan and elevation two alternate courses and elevation of a half brick thick wall in Stretcher bond.

Solution: Refer Fig. 2.9

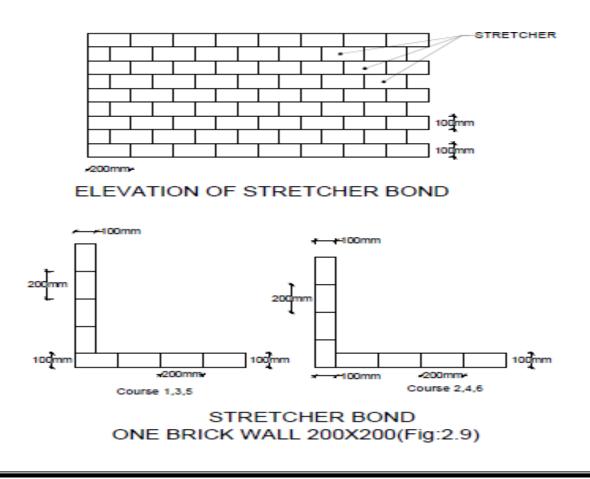

### C. DIFFERENT TYPES OF STAIRCASES

### Exercise 2.10

Draw plan and sectional elevation of RCC dog legged staircase for an office building which measures  $3m \ge 5.5m$ . The vertical distance between the floor is 3.3m (including landing). Thickness of the floor slab is 150mm. Provide steps with tread of 300mm and rise of 150mm. Thickness of waist slab and landing slab is 150mm. Width of stair is 1.5m. Reinforcement details: main steel:  $10\phi$  @125 c/c spacing and distribution:  $8\phi$  @ 250 c/c spacing. *Solution: Refer Fig. 2.10* 

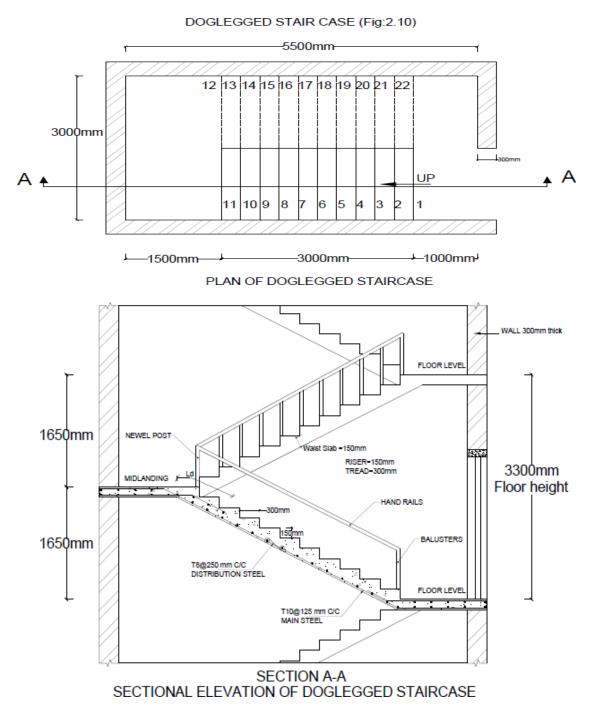

Draw plan and sectional elevation of an open newel stair with a rectangular well for an office building with the following data:

Inside dimensions of staircase = 4.5 m x 5.4 m.

Height between the floors is 3.6m.

Thickness of the floor slab and landing slab is 150mm.

Width of landing=1.5m.

Width of stair = 1.5m.

Tread=300mm, riser=150mm.

Waist slab thickness = 150mm.

Reinforcement details: Main steel:  $12\phi$  @150 c/c spacing and Distribution:  $8\phi$  @ 250 c/c spacing.

Solution: Refer Fig. 2.11

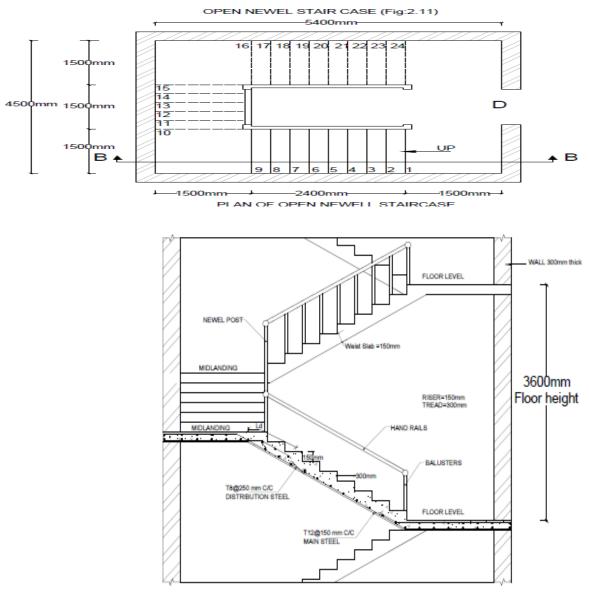

SECTION B-B SECTIONAL ELEVATION OF OPEN NEWELL STAIRCASE

# D. LINTEL AND CHEJJA

### Exercise 2.12

Draw the longitudinal section and cross section of RCC lintel monolithically cast with sunshade from following data:

Projection of the sunshade from the face of the wall = 600mm

Thickness at fixed end = 150mm

Thickness at free end = 75mm

Main tensile bars: 8¢ @ 150 c/c

Distribution bars: 8¢ @ 200 c/c

For RCC lintel (200 x 200) mm with #4 - 12 $\phi$  at tension zone and stirrups of 2L - 8 $\phi$  @ 150 c/c. The sunshade provided over a 3m wide window.

Solution: Refer Fig. 2.12

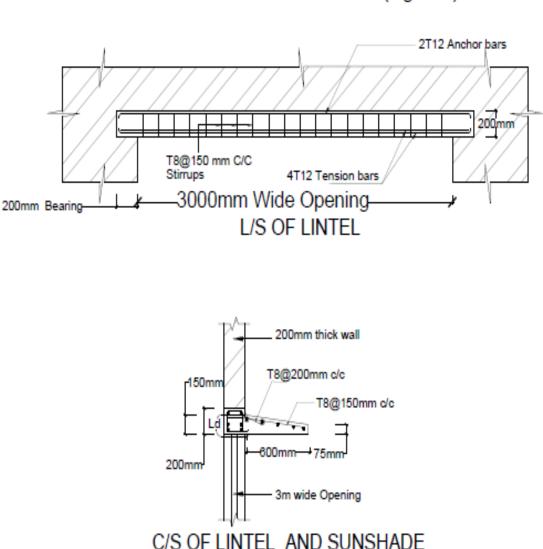

# LINTEL AND SUNSHADE (Fig:2.12)

Sketch the reinforcement details for the lintel beam with chejja for 3m wide opening. Size of lintel beam (300x300) mm. Lintel is provided with #5 of 12 $\phi$  bars in tension zone and 2 legged vertical stirrups of 8 $\phi$  at 150 c/c.

Chejja details: projection- 1m; thickness at supports- 110mm and at end- 90mm; main steel provided is  $12\phi$  @ 150 c/c and distribution steel  $10\phi$  @ 150 c/c.

Solution: Refer Fig. 2.13

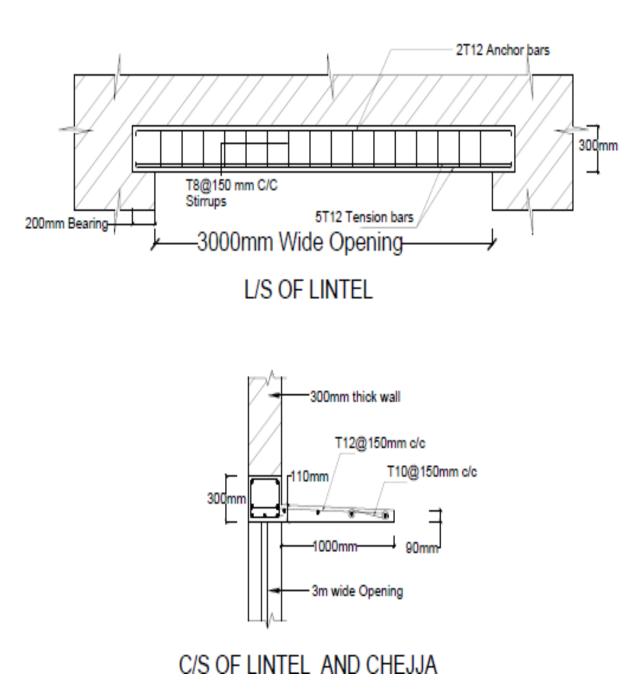

# LINTEL AND CHEJJA (Fig:2.13)

# E. RCC SLABS AND BEAMS

#### Exercise 2.14

Draw the longitudinal section and cross section of a rectangular RCC beam simply supported with the following data:

Clear span = 4.8m, Bearing at the supports = 300mm, Width of beam = 300mm, Overall depth of beam = 500mm.

Main reinforcement consists of  $\#5 - 20\phi$  bars in two layers, Provide  $\#2 - 12\phi$  as anchor bars. Stirrups: 2L 8 $\phi$  @ 180 c/c near the supports up to 1.20m and @ 220 c/c in the remaining portion. Solution: Refer Fig. 2.14

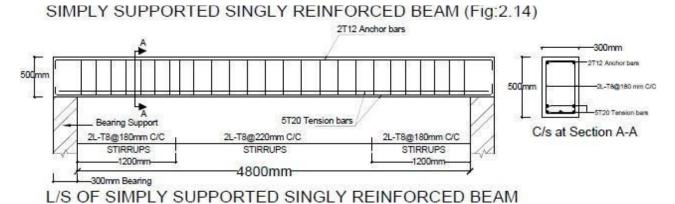

#### Exercise 2.15

Draw a detailed longitudinal section, a cross section near the supports and a section at the middle of the span of a simply supported doubly reinforced beam for the following data: Clear span = 5.4m, Bearing over the supports = 300mm, Size = 300 x 800 mm Main reinforcement tensile:  $\#7 - 25\phi$ . 4 straight and 3 bent up @ 1400mm from support. Compression reinforcement:  $\#4 - 25\phi$ .

Spacer bars=25  $\phi$ , Side face reinforcement=#2-12 $\phi$ 

Shear reinforcement:  $2L - 12\phi$  @ 150 c/c for a distance of 1.5m from the support and  $2L - 12\phi$  @ 300 c/c for remaining middle portion.

#### Solution: Refer Fig. 2.15

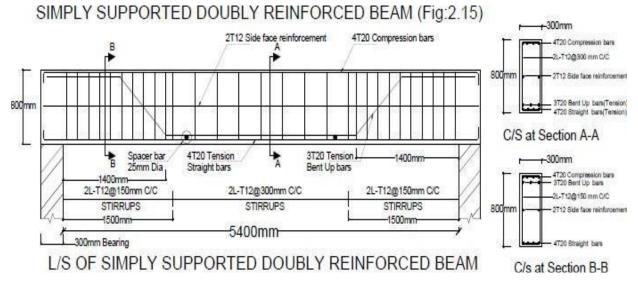

# COMPUTER AIDED BUILDING PLANNING AND DRAWING

# Exercise 2.16

Draw longitudinal section and cross section of a cantilever beam from the following data:

Clear projection from the face of RCC column = 2500mm

Size of column = 300mm x 300mm

Size of beam at fixed end = 300mm x 300mm

Size of beam at free end = 300mm x 150mm

Reinforcement main bars:  $#5 - 20\phi$  with 2 bars curtailed at 1500mm from the support and show the curtailment plan.

Compression bars: #3 - 16¢

Stirrups: 2L -  $6\phi$  @ 200 c/c up to 1000mm from support and @ 300 c/c in remaining length. *Solution: Refer Fig. 2.16* 

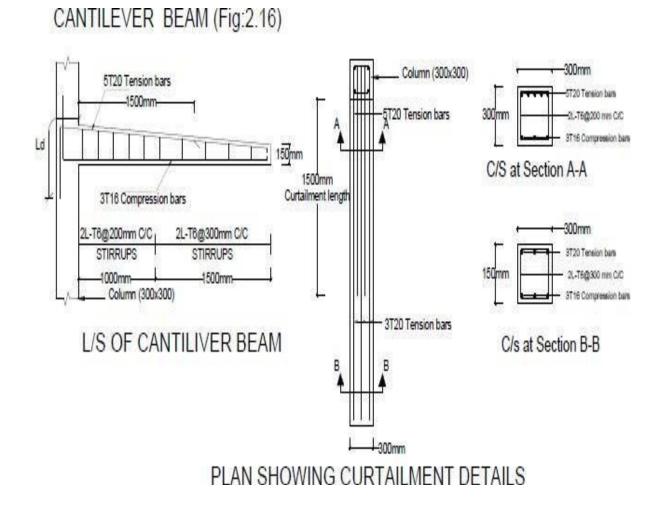

Draw cross section and plan of one-way roof slab showing the details of reinforcement for the following data:

Clear span = 4m, Length of slab = 10m

Thickness of slab = 130mm, Bearing wall = 200mm

Main reinforcement:  $12\phi$  @ 250 c/c with alternate bars bent up.

Distribution reinforcement: 8¢ @ 200 c/c.

# Solution: Refer Fig. 2.17

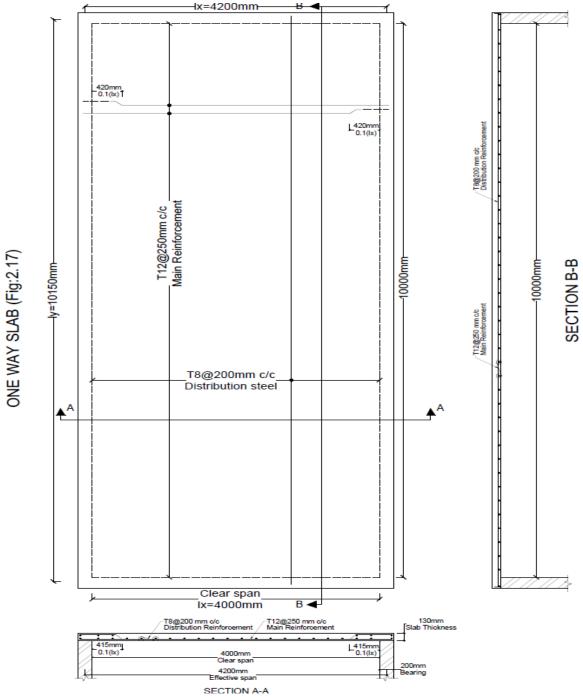

# Exercise 2.29

One-way continuous slab has been provided for a hall of clear dimensions 8mx14.25 m. the slab is supported on RCC beams. The following details are given.

C/C distance of supporting beams=3.5m, Column dimensions on which beam rest=250mmx500mm, C/s of beams=250mmx600mm, Slab thickness=150mm, Beam depth is inclusive of slab depth.

Main positive reinforcement at the end and interior panels=10 $\phi$  @120 c/c

Main negative reinforcement at all supports=  $10\phi$  @120 c/c.

Distribution steel =  $8\phi$  @ 250 c/c.

Draw cross section and plan showing the details of reinforcement (Bottom & top).

# Solution: Refer Fig. 2.18

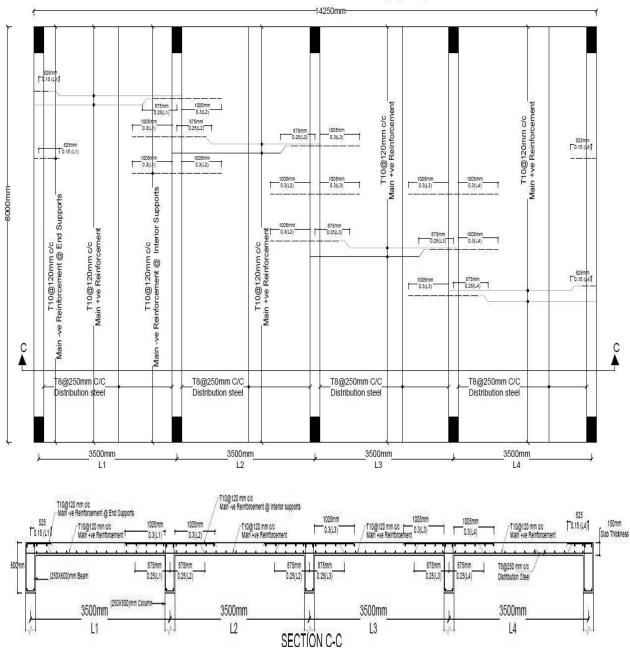

ONE WAY CONTINUOUS SLAB (Fig:2.18)

## Exercise 2.30

A simply supported two way slab is supported on all sides by using 230mm thick wall. The dimension of two-way slab is  $3m \times 4m$  (Clear). Following are the reinforcement details: Along shorter span:  $10\phi$  @125 c/c, Along longer span:  $10\phi$  @150 c/c, Negative steel for shorter span:  $10\phi$  @250 c/c, Negative steel for longer span:  $10\phi$  @300 c/c, Alternative bars are cranked, Corner mats are  $8\phi$  @150 c/c along shorter span and  $8\phi$  @200 c/c along long span, Thickness of slab is 150mm.

Draw plan showing reinforcement and cross section along longer & shorter span. *Solution: Refer Fig. 2.19* 

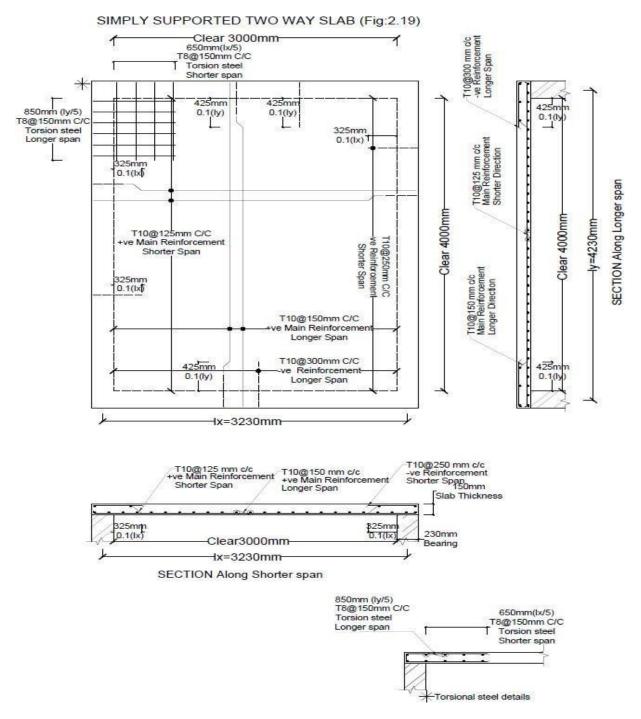

# F. CROSS SECTION OF PAVEMENT

#### Exercise 2.20

Sketch the cross section of a flexible pavement having the following particulars:

Width of carriage way = 3.75m, Camber (@ 2%) = 38mm, Width of Shoulder = 1.5m, Granular sub-base (GSB)thickness = 300mm, Base course thickness = 225mm, Thickness of Binder course = 70mm, Thickness of Surface course = 40mm, Total thickness of the pavement = 635mm.

Solution: Refer Fig. 2.20

FLEXIBLE PAVEMENT (Fig:2.20)

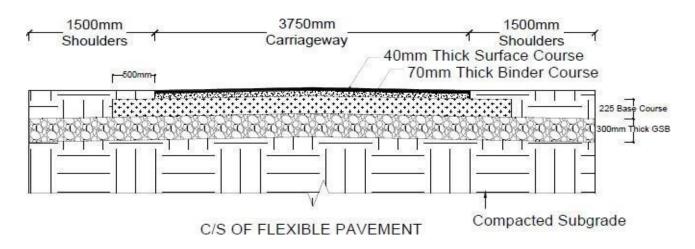

#### Exercise 2.21

Sketch the cross section of a rigid pavement in heavy rainfall area having the following particulars:

Width of carriage way = 3.75m, Camber (@ 2%) = 38mm Width of Shoulder = 1.5m, Granular sub-base (GSB) = 250mm thick, Dry lean concrete sub-base = 150mm thick, Paving Quality Concrete layer = 240mm thick, Total thickness of the pavement = 640mm. *Solution: Refer Fig. 2.21* 

RIGID PAVEMENT (Fig:2.21)

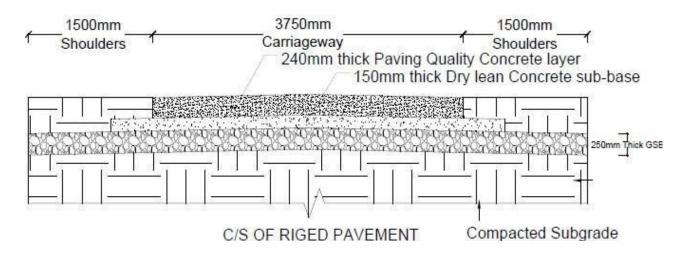

# G. SEPTIC TANK AND SEDIMENTATION TANK

## Exercise 2.22

Draw plan and cross section of the septic tank for 25 users. The details are given below: Size (clear) of the septic tank  $(L \times B) = (2m \times 0.9m)$ 

Depth of liquid = 1.4m

Free board = 0.3m

Thickness of PCC bed in 1:3:6 = 0.2m

Inlet and outlet pipe: 100mm diameter S. W. pipe

Thickness of brick wall up to 0.6m height is 300mm and for remaining height it is 200mm.

Thickness of RCC Baffle slab = 40mm

RCC slab of 75mm thick is provided with 50mm diameter C. I. ventilating pipe

Bed slope: 1 in 20

Solution: Refer Fig. 2.22

# SEPTIC TANK (Fig:2.22)

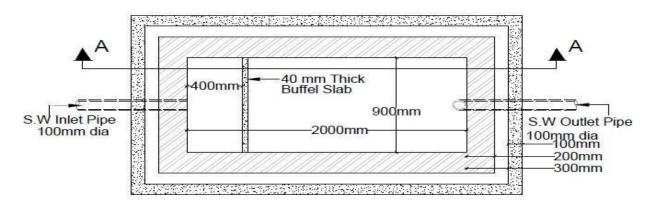

# PLAN OF SEPTIC TANK

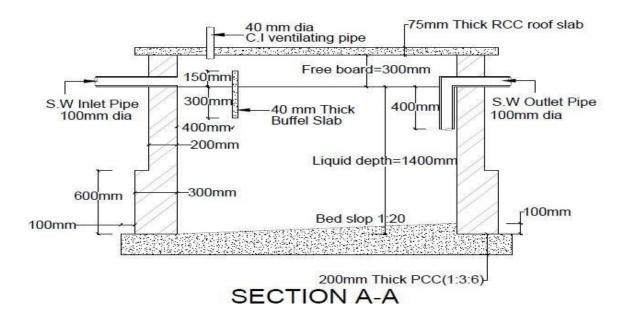

# Exercise 2.23

Draw the cross section of the peripheral feed circular sedimentation tank mechanical sludge removal equipment for given data.

Diameter of the tank = 17.5m Depth of the tank = 3.0m RCC wall & slab thickness = 200mm Diameter of influent pipe, effluent pipe and sludge pipe = 200mm. Bed slope=8%. Thickness of RCC Baffle slab = 40mm. *Solution: Refer Fig. 2.23* 

50000000 10g0 1 0g0 2020

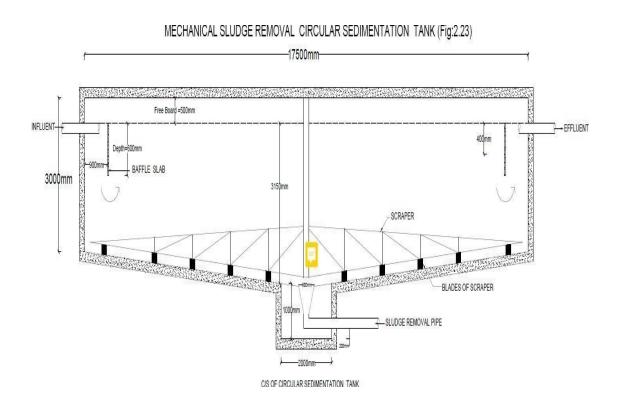

# H. LAYOUT PLAN OF RAIN WATER RECHARGING AND HARVESTING SYSTEM Exercise 2.24

Draw a layout plan of rainwater harvesting and recharging system for a  $(9 \times 12)$  m area residential building leaving setback of 1.20m on all four sides as per bye laws. Show a cross section details for recharging pit.

# Solution: Refer Fig. 2.24

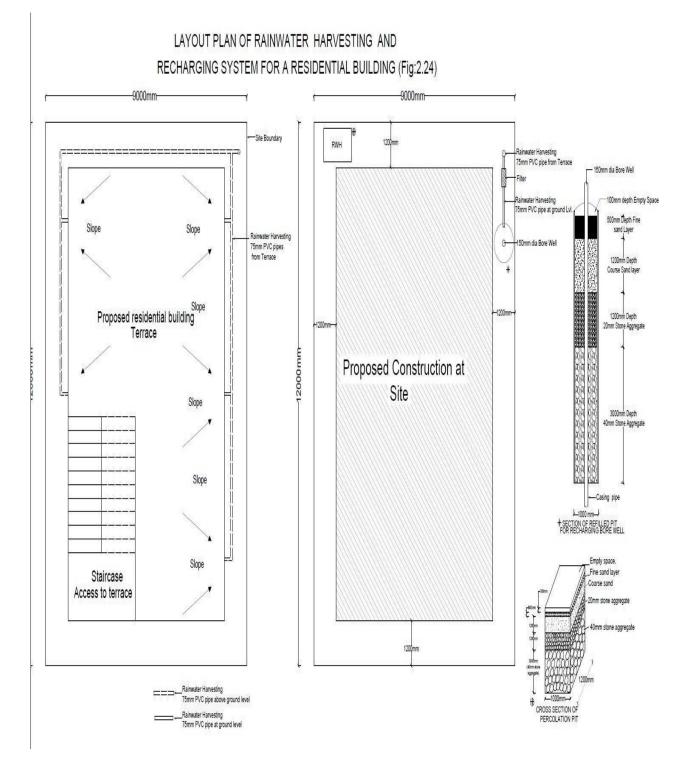

# I. CROSS SECTIONAL DETAILS OF A ROAD FOR A RESIDENTIAL AREA WITH PROVISION FOR ALL SERVICES

# Exercise 2.25

Draw the cross-sectional details of a road for a residential area with provision for all services. *Solution: Refer Fig. 2.25* 

#### Cross sectional details of a Road for a Residential area with provision for all Services (Fig:2.25)

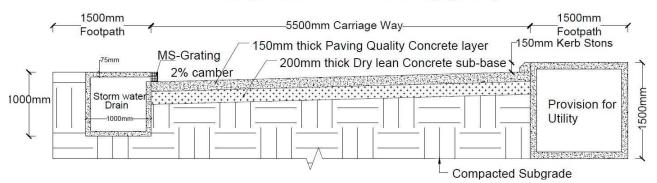

# J. STEEL TRUSS (BOLTED CONNECTIONS)

# Exercise 2.26

Draw the elevation of the given steel roof truss and show the connection details at joint A and E using the data given in figure.

- i. 8mm thick gusset plate
- ii. Use 2 numbers of 12¢ HSFG bolts for each connection
- iii. Truss is supported on a concrete column of size (500 x 500)mm
- iv. Thickness of the base plate = 25mm
- v. Anchor bolts of 450mm length and  $25\phi 8$  numbers at the connection of truss and column.

# Solution: Refer Fig. 2.26

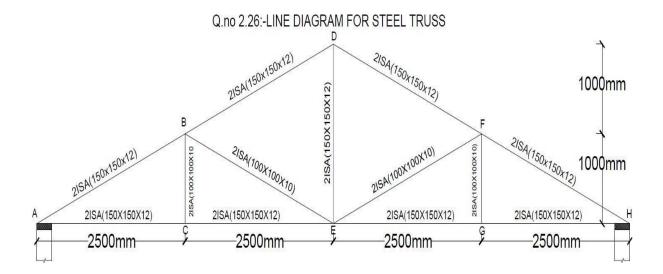

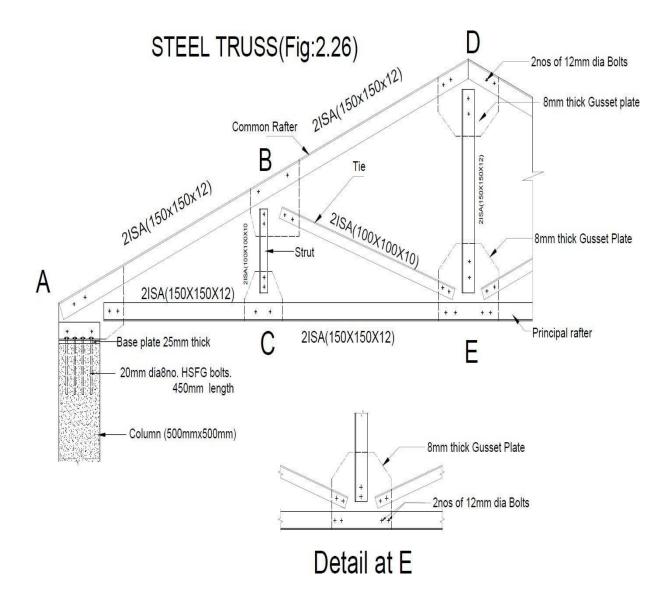

# MODULE 3

#### **BUILDING PLANNING AND DRAWING**

# **Principles of planning**

Plan of a building is the assembling or grouping of arranging of its component parts in a systematic manner and proper order so as to form a meaningful wholesome and homogeneous body.

Planning of building depends on its;

- \_ Its functional object and requirements.
- \_ Its component parts, their sizes and the relationship between the different rooms.
- \_ Shape of the plot and topography
- \_ Climatic conditions of the place.
- \_ Its location and neighbourhood

\_ Type of the buildings like single storied/ multi storied or detached/ semi- detached/ row houses.

The factors or principles which govern the theory of planning are Aspects, Prospect, Privacy, Furniture requirement, Grouping, Circulation, Sanitation, Flexibility, Elegance, Economy, Practical consideration.

#### **Building Bye-laws**

Minimum provisions designed from National Building Code by Town Planning Authorities, Urban Development Authorities and Municipalities. The building bye-laws and regulations should be enforced by proper authority to achieve following objectives.

1. They prohibit and prevent haphazard and irregular growth as ribbon development and permit disciplined and systematic growth of buildings along roads by clearly earmarking residential, commercial, industrial areas, etc.

2. They regulate the open space around the building, window area and head rooms, thereby creating conductive conditions for natural lighting and ventilation.

3. The standard dimensions for various structural members are specified which give strength and long life for the building.

4. The bye-laws regulate the planning, designing and execution of building elements.

5. The bye-laws enable the inmates to easily get access to utilities as piped water supply, electric power and connection to public sewer.

6. The growth of township is streamlined by maintaining uniform height of buildings, uniform frontage so that the abutting road is straight, gently sloping, free from blind corners and can be easily widened in future if required.

# Drawing of plan, elevation and sectional elevation including electrical, plumbing and sanitary services using CAD software for following exercises:

#### Exercise 3.1

Draw plan, elevation and sectional elevation including electrical plumbing and sanitary services for a given line diagram of single storey residential building in figure Q.no.3.1. *Solution:* 

Plan – Refer Fig. 3.1.1

Sectional elevation - Refer Fig. 3.1.2

Elevation - Refer Fig. 3.1.3

Water supply and sanitary layout - Refer Fig. 3.1.4

Electrical layout - Refer Fig. 3.1.5

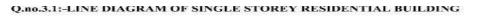

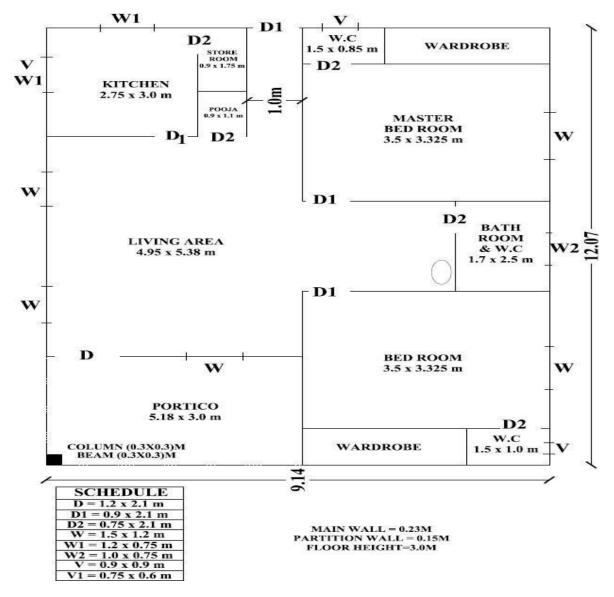

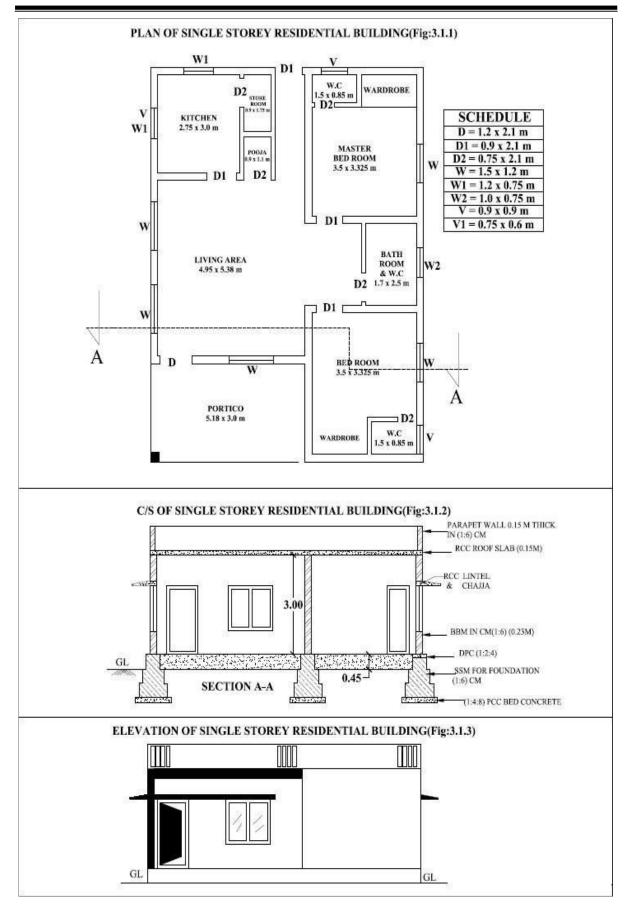

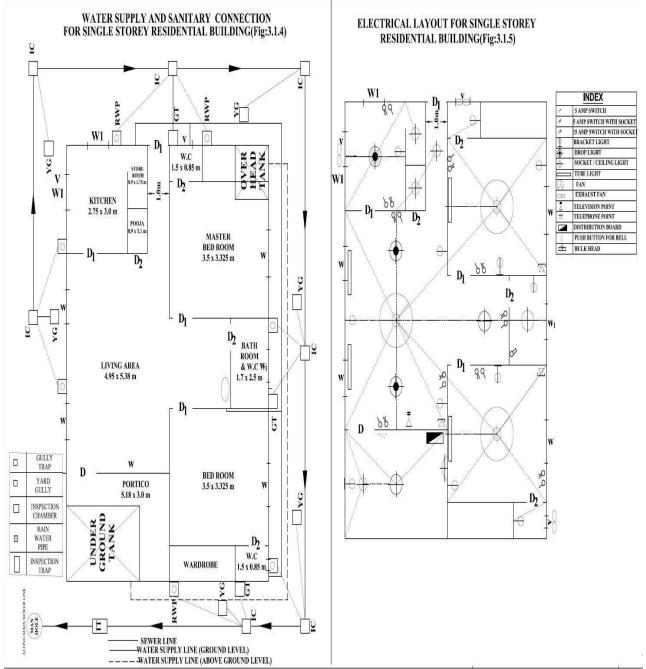

## Exercise 3.2

Draw plan, elevation and sectional elevation including electrical, plumbing and sanitary services for a given line diagram of two storey residential building in figure Q.no.3.2.

#### Solution:

Plan – Refer Fig. 3.2.1 Sectional elevation - Refer Fig. 3.2.2 Elevation - Refer Fig. 3.2.3 Water supply and sanitary layout - Refer Fig. 3.2.4 Electrical layout - Refer Fig. 3.2.5

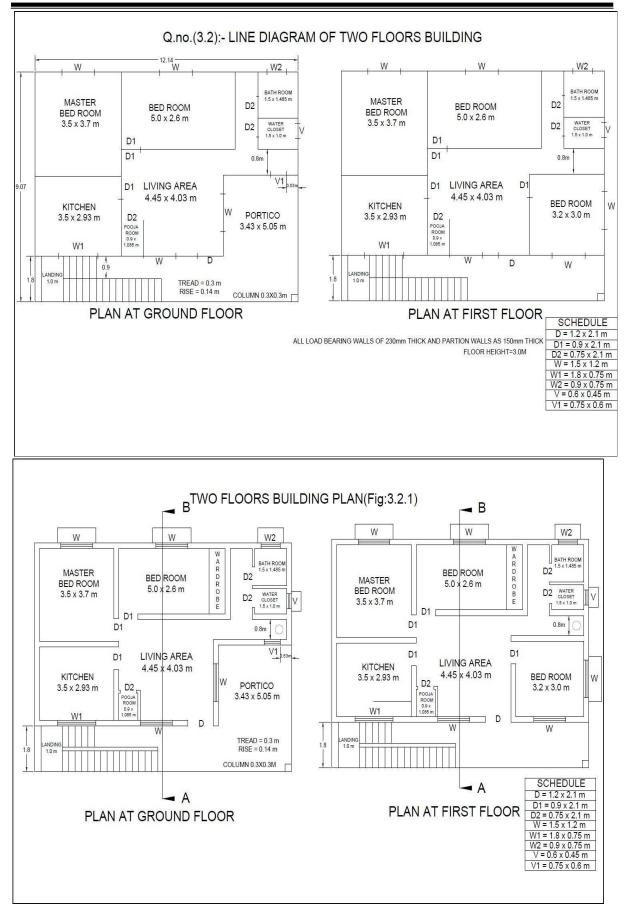

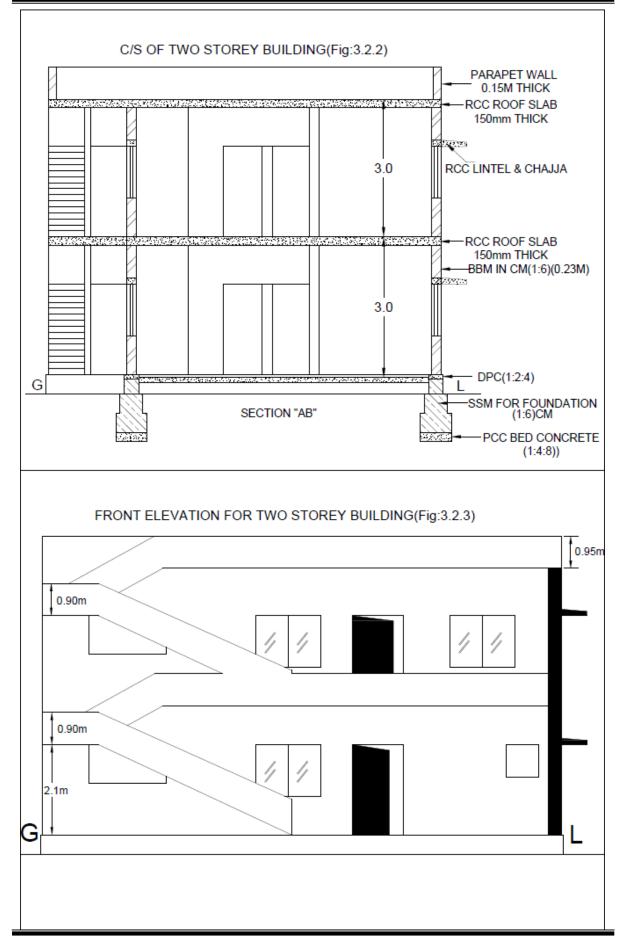

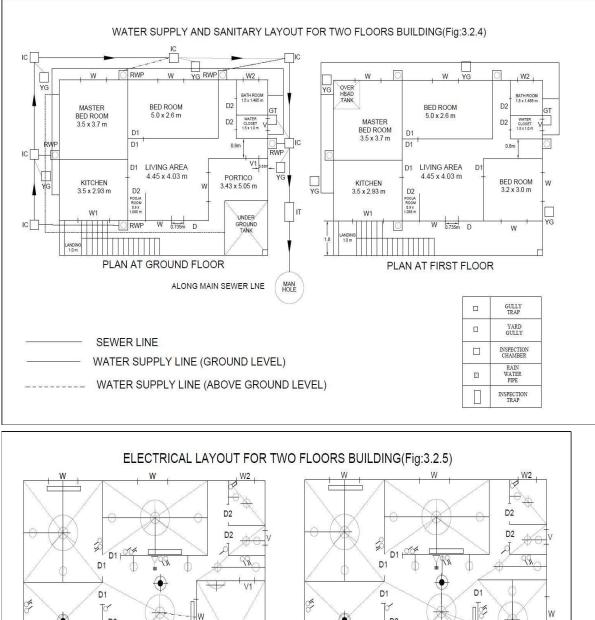

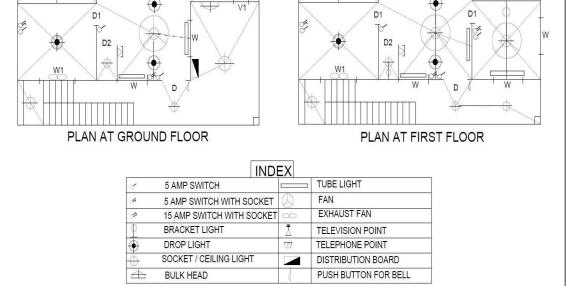

# Exercise 3.3

Draw plan, elevation and sectional elevation including electrical, plumbing and sanitary services for a given line diagram of Hostel building in figure Q.no.3.3.

# Solution:

Plan – Refer Fig. 3.3.1

Sectional elevation - Refer Fig. 3.3.2

Elevation - Refer Fig. 3.3.3

Water supply and sanitary layout - Refer Fig. 3.3.4

Electrical layout - Refer Fig. 3.3.5

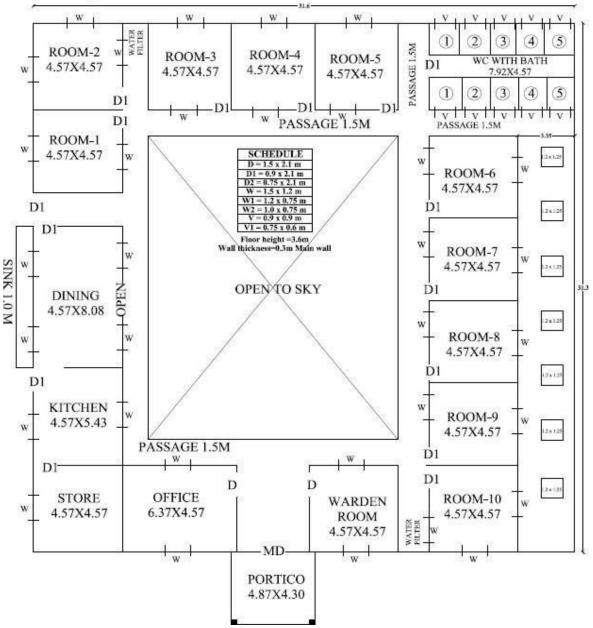

# Q.no.3.3:-LINE DIAGRAM OF HOSTEL BUILDING

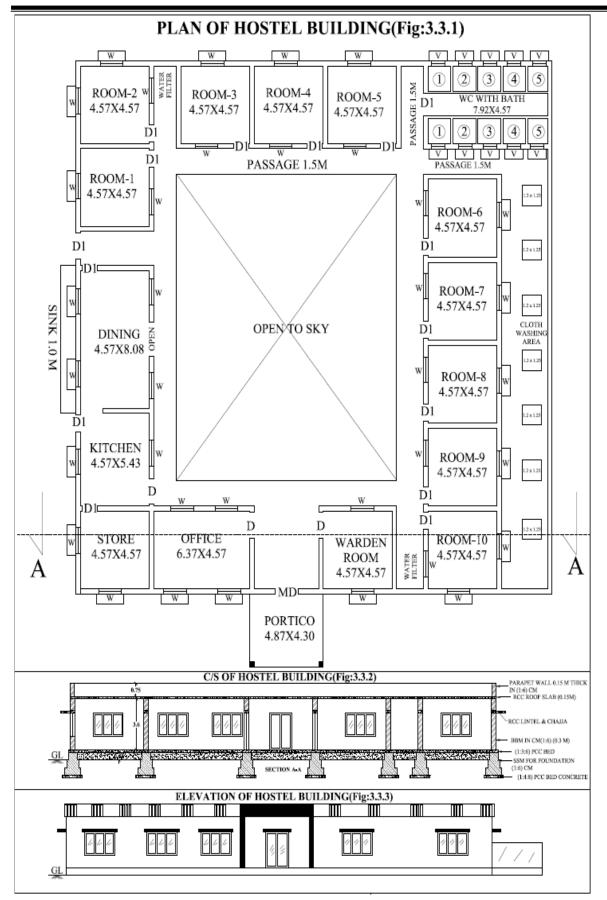

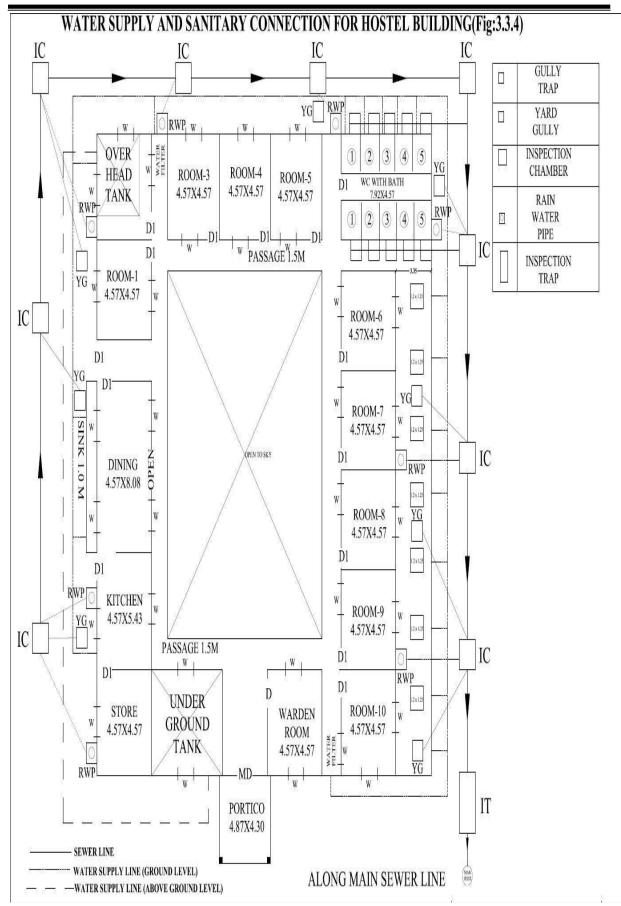

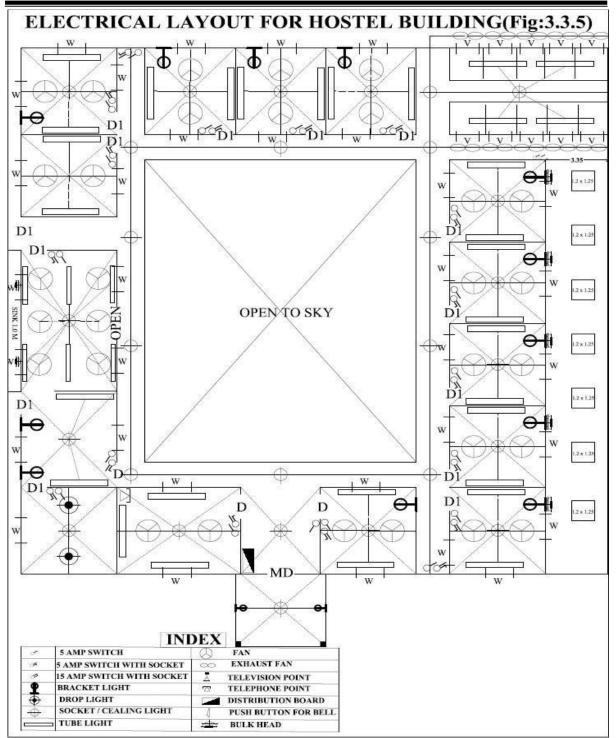

#### Exercise 3.4

Draw plan, elevation and sectional elevation including electrical, plumbing and sanitary services for a given line diagram of Hospital building in figure Q.no.3.4.

#### Solution:

Plan – Refer Fig. 3.4.1 Sectional elevation - Refer Fig. 3.4.2 Elevation - Refer Fig. 3.4.3 Water supply and sanitary layout - Refer Fig. 3.4.4 Electrical layout - Refer Fig. 3.4.5

(18CVL37)

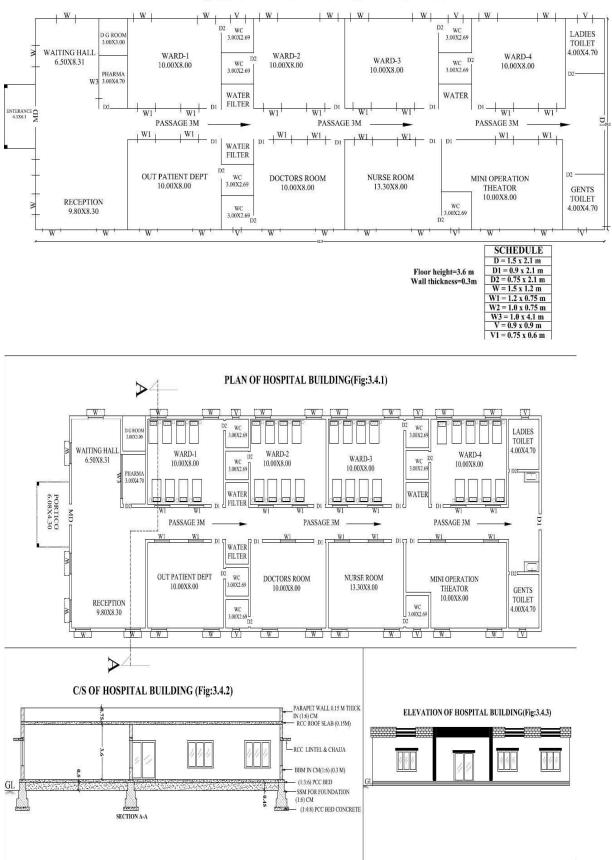

Q.no.3.4:-LINE DIAGRAM OF HOSPITAL BUILDING

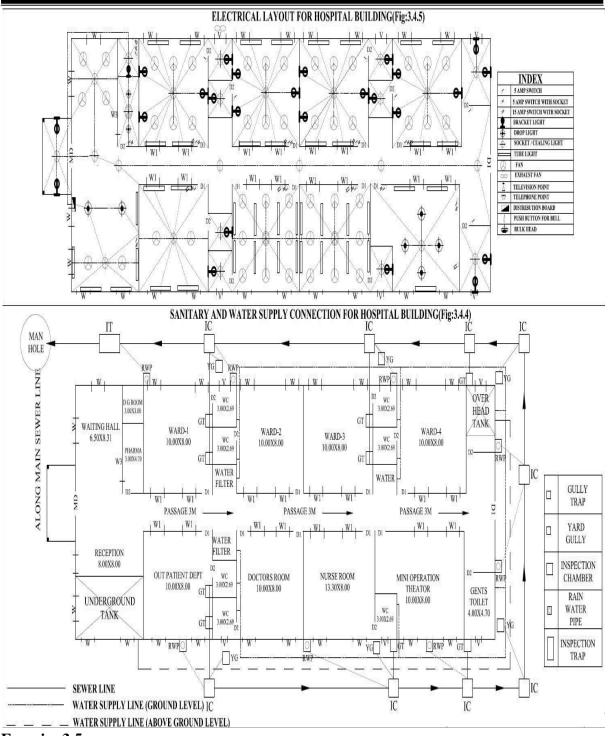

#### **Exercise 3.5**

Draw plan, elevation and sectional elevation including electrical, plumbing and sanitary services for a given line diagram of school building in figure Q.no.3.5.

#### Solution:

Plan – Refer Fig. 3.5.1 Sectional elevation - Refer Fig. 3.5.2 Elevation - Refer Fig. 3.5.3 Water supply and sanitary layout - Refer Fig. 3.5.4 Electrical layout - Refer Fig. 3.5.5

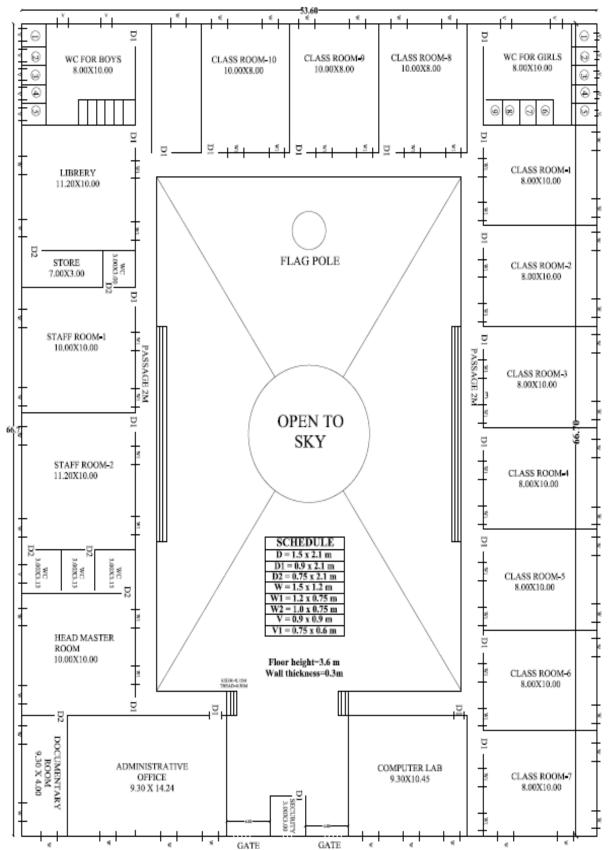

Q.no.3.5:-LINE DIAGRAM OF SCHOOL BUILDING

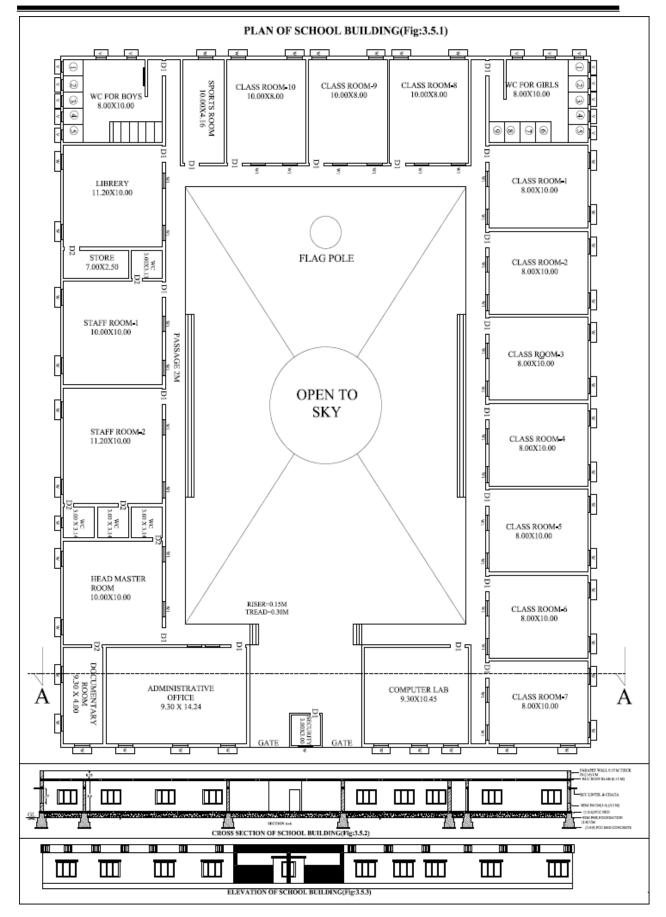

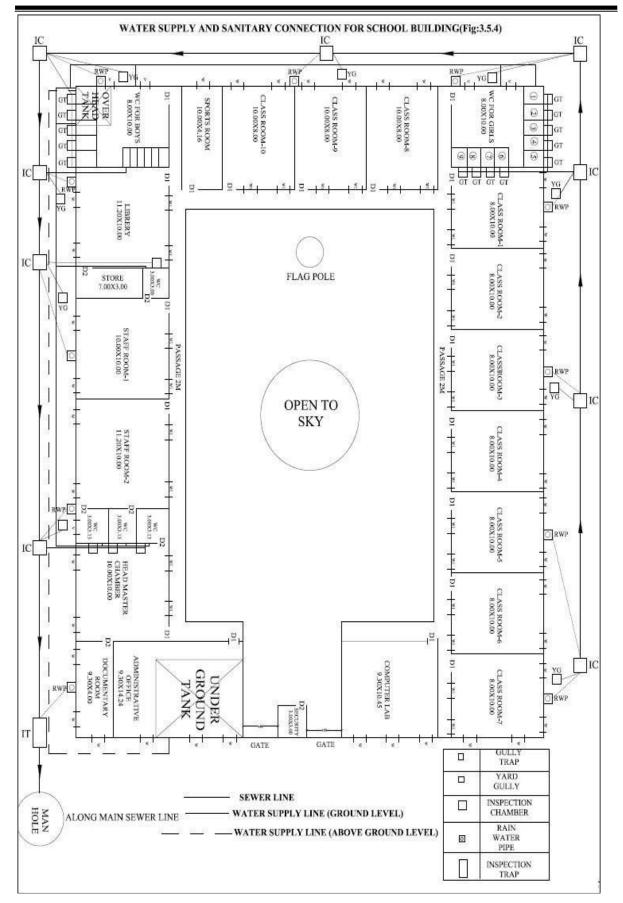

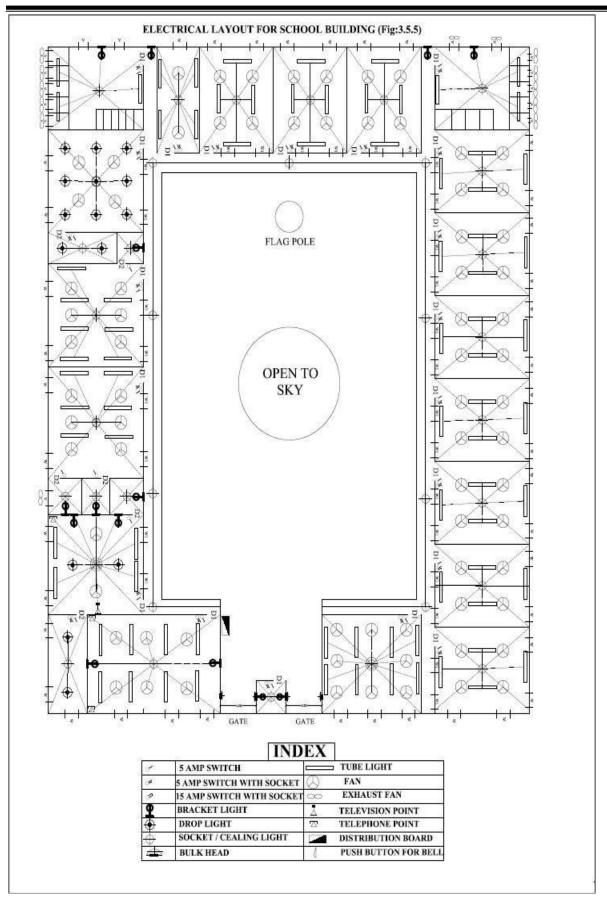

#### Sanction drawing:

A working plan having the following additional drawings/ details is referred as Sanction Plan

- 1. Location map
- 2. Key plan

3. Details having ward no., corporation division, details of In-charge Engineer, owner's name and present address.

4. Details of Sanctioning Authority along with the space for seal and signature of approval.

5. Details of plot area, built up area, plinth area and FAR (approved and proposed).

# Mandatory instructions:

1. Basement/ Stilt floor/ GF and part of ground floor where car parking is shown is reserved for parking purpose only and shall not be converted to any other purpose.

2. Necessary ducts for telephone cables, cubicles at ground level for postal services and space for dumping garbage within the premises shall be provided.

3. Licence and approved plans shall be display in a conspicuous place of the licensed premises.

4. The applicant shall ensure that the Rainwater Harvesting Structures are provided and maintained in good condition for storage of water for non-potable purposes or recharge of ground water at all times having a minimum total capacity mentioned in the bye-laws 32(a).

5. Employment of child labour in the construction activities is strictly prohibited.

#### Exercise 3.6

Prepare the submission drawing (sanction drawing) of stilt with two storey residential building with access to terrace including all details and statements as per the local by- laws for a site of  $(9 \times 12)$  m.

Solution: Refer Fig. 3.6

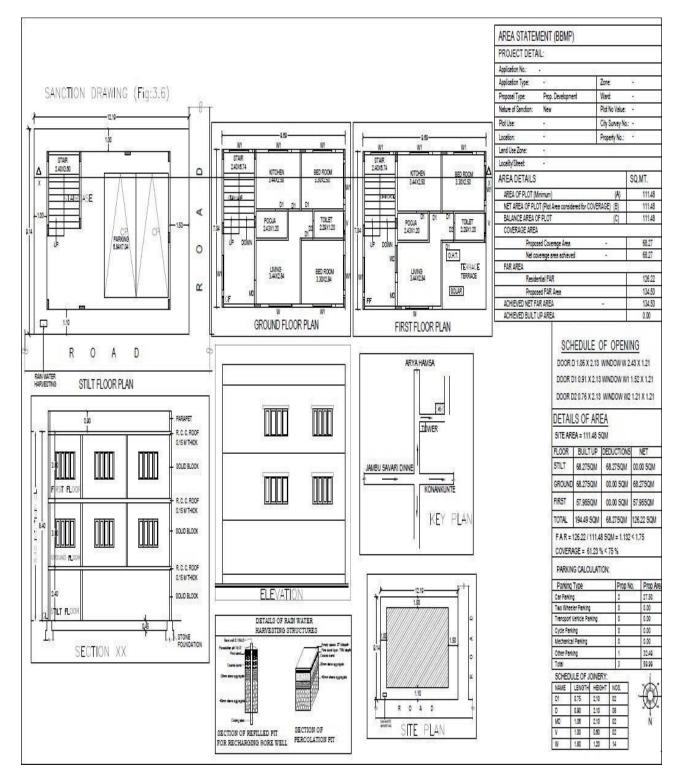

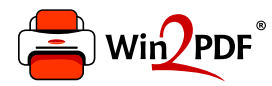

This document was created with the Win2PDF "Print to PDF" printer available at

https://www.win2pdf.com

This version of Win2PDF 10 is for evaluation and non-commercial use only. Visit <u>https://www.win2pdf.com/trial/</u> for a 30 day trial license.

This page will not be added after purchasing Win2PDF.

https://www.win2pdf.com/purchase/